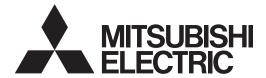

**DATA PROJECTOR** 

**MODEL** 

# XD530U/XD530E

**User Manual** 

# XD530U XD530E

This User Manual is important to you. Please read it before using your projector.

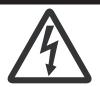

# CAUTION

RISK OF ELECTRIC SHOCK DO NOT OPEN

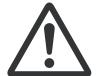

**CAUTION**: TO REDUCE THE RISK OF ELECTRIC SHOCK.

DO NOT REMOVE COVER (OR BACK)
NO USER-SERVICEABLE PARTS INSIDE
REFER SERVICING TO QUALIFIED
SERVICE PERSONNEL.

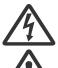

The lightning flash with arrowhead symbol within an equilateral triangle is intended to alert the user to the presence of uninsulated "dangerous voltage" within the product's enclosure that may be of sufficient magnitude to constitute a risk of electric shock.

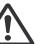

The exclamation point within an equilateral triangle is intended to alert the user to the presence of important operating and maintenance (servicing) instructions in the literature accompanying the appliance.

### **WARNING:**

TO PREVENT FIRE OR SHOCK HAZARD, DO NOT EXPOSE THIS APPLIANCE TO RAIN OR MOISTURE.

### CALITION

TO PREVENT ELECTRIC SHOCK, DO NOT USE THIS (POLARIZED) PLUG WITH AN EXTENSION CORD, RECEPTACLE OR OTHER OUTLET UNLESS THE BLADES CAN BE FULLY INSERTED TO PREVENT BLADE EXPOSURE.

### NOTE

SINCE THIS PROJECTOR IS PLUGGABLE EQUIPMENT, THE SOCKET-OUTLET SHALL BE INSTALLED NEAR THE EQUIPMENT AND SHALL BE EASILY ACCESSIBLE.

### WARNING

Use the attached specified power supply cord. If you use another power supply cord, it may cause interference with radio and television reception.

Use the attached RGB cable with this equipment so as to keep interference within the limit of an FCC Class B device. (only for XD530U) This apparatus must be grounded.

# DO NOT LOOK DIRECTLY INTO THE LENS WHEN THE PROJECTOR IS IN THE POWER ON MODE.

### **CAUTION**

Not for use in a computer room as defined in the Standard for the Protection of Electronic Computer/Data Processing Equipment, ANSI/NFPA 75.

The attached power cords are to be used exclusively for this product. Never use them for other products.

# When using the projector in Europe (only for XD530E): COMPLIANCE NOTICE

This Projector complies with the requirements of the EC Directive 99/5/EC "R&TTE Directive".

The electro-magnetic susceptibility has been chosen at a level that gains proper operation in residential areas, on business and light industrial premises and on small-scale enterprises, inside as well as outside of the buildings. All places of operation are characterized by their connection to the public low voltage power supply system.

### WARNING

Use the attached RGB cable with this equipment so as to keep interference within the limits of an EN55022 Class B device.

Please follow WARNING instructions.

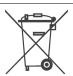

**Note:** This symbol mark is for EU countries only.

This symbol mark is according to the directive 2002/96/EC Article 10 Information for users and Annex IV. Your MITSUBISHI ELECTRIC product is designed and manufactured with high quality materials and components which can be recycled and reused.

This symbol means that electrical and electronic equipment, at their end-of-life, should be disposed of separately from your household waste.

Please, dispose of this equipment at your local community waste collection/recycling centre.

In the European Union there are separate collection systems for used electrical and electronic product.

Please, help us to conserve the environment we live in!

# Contents

| Important safeguards                    | 4  |
|-----------------------------------------|----|
| Overview                                |    |
| Remote control                          | 9  |
| Installation                            |    |
| Basic connections                       |    |
| Preparation                             | 14 |
| Basic operation                         |    |
| Safety instructions for wireless        |    |
| Security precautions for wireless       | 19 |
| Software license agreement for wireless | 20 |
| Projecting images wirelessly            | 21 |
| How to use the connection software      | 24 |
| How to use the administration screen    | 26 |
| Uninstalling the connection software    | 29 |
| How to use wired LAN connection         | 30 |
| Menu operation                          | 31 |
| Image adjustment                        | 36 |
| Advanced features                       | 38 |
| Lamp replacement                        | 40 |
| Troubleshooting                         | 42 |
| Indicators                              |    |
| Specifications                          | 47 |
|                                         |    |

### **Declaration of Conformity**

Model Number: XD530U

Trade Name: MITSUBISHI ELECTRIC

Responsible party : Mitsubishi Digital Electronics America, Inc.

9351 Jeronimo Road, Irvine, CA 92618 U.S.A

Telephone number : +1-(949) 465-6000

This device complies with Part 15 of the FCC Rules. Operation is subject to the following two conditions:

- (1) this device may not cause harmful interference, and
- (2) this device must accept any interference received, including interference that may cause undesired operation.

### Trademark, Registered trademark

Macintosh is registered trademark of Apple Computer Inc.

DLP<sup>TM</sup>, Digital Micromirror Device, DMD, and BrilliantColor<sup>TM</sup> are all trademarks of Texas Instruments.

Microsoft, Windows, Windows 2000, Windows XP, Windows Vista, and Internet Explorer are registered trademarks, trademarks, or trade names of Microsoft Corporation in the U.S. and/or other countries.

Pentium is registered trademarks, trademarks, or trade names of Intel Corporation and its affiliate companies in the U.S. and/or other countries. Other brand or product names are trademarks or registered trademarks of their respective holders.

# Important safeguards

Please read all these instructions regarding your projector and retain them for future reference. Follow all warnings and instructions marked on the projector.

### 1. Read instructions

All the safety and operating instructions should be read before the appliance is operated.

### 2. Retain instructions

The safety and operating instructions should be retained for future reference.

### 3. Warnings

All warnings on the appliance and in the operating instructions should be adhered to.

### Instructions

All operating instructions must be followed.

### 5. Cleaning

Unplug this projector from the wall outlet before cleaning it. Do not use liquid aerosol cleaners. Use a damp soft cloth for cleaning.

### 6. Attachments and equipment

Never add any attachments and/or equipment without the approval of the manufacturer as such additions may result in the risk of fire, electric shock or other personal injury.

### 7. Water and moisture

Do not use this projector near water or in contact with water.

### 8. Accessories

Do not place this projector on an unstable cart, stand, tripod, bracket or table. Use only with a cart, stand, tripod bracket, or table recommended by the manufacturer or sold with the projector. Any mounting of the appliance should follow the manufacturer's instructions and should use a mounting accessory recommended by the manufacturer.

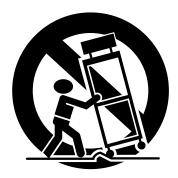

An appliance and cart combination should be moved with care. Quick stops, excessive force and uneven surfaces may cause the appliance and cart combination to overturn.

### 9. Ventilation

Slots and openings in the cabinet are provided for ventilation, ensuring reliable operation of the projector and to protect it from overheating. Do not block these openings or allow them to be blocked by placing the projector on a bed, sofa, rug, or bookcase. Ensure that there is adequate ventilation and that the manufacturer's instructions have been adhered to.

### 10. Power sources

This projector should be operated only from the type of power source indicated on the marking label. If you are not sure of the type of power, please consult your appliance dealer or local power company.

### 11. Power-cord protection

Power-supply cords should be routed so that they are not likely to be walked on or pinched by items placed upon or against them. Pay particular attention to cords at plugs, convenience receptacles, and points where they exit from the appliance. Do not put the power cord under a carpet.

### 12. Overloading

Do not overload wall outlets and extension cords as this can result in a fire or electric shock.

### 13. Objects and liquids

Never push objects of any kind through openings of this projector as they may touch dangerous voltage points or short-out parts that could result in a fire or electric shock. Never spill liquid of any kind on the projector.

### 14. Servicing

Do not attempt to service this projector yourself. Refer all servicing to qualified service personnel.

### 15. Damage requiring service

Unplug this projector from the wall outlet and refer servicing to qualified service personnel under the following conditions:

- (a) If the power-supply cord or plug is damaged.
- (b) If liquid has been spilled, or objects have fallen into the proiector.
- (c) If the projector does not operate normally after you follow the operating instructions. Adjust only those controls that are covered by the operating instructions. An improper adjustment of other controls may result in damage and may often require extensive work by a qualified technician to restore the projector to its normal operation.
- (d) If the projector has been exposed to rain or water.
- (e) If the projector has been dropped or the cabinet has been damaged.
- (f) If the projector exhibits a distinct change in performance this indicates a need for service.

### 16. Replacement parts

When replacement parts are required, be sure that the service technician has used replacement parts specified by the manufacturer or parts having the same characteristics as the original part. Unauthorized substitutions may result in fire, electric shock or other hazards.

### 17. Safety check

Upon completion of any service or repair to this projector, ask the service technician to perform safety checks determining that the projector is in a safe operating condition.

 Do not use the wireless function in the vicinity of other wireless appliances.

The following appliances may use the same radio wave band as the projector. If the projector is used in the vicinity of the following appliances, the projector may not be able to communicate or the communication speed may drop due to radio wave interference

- A microwave oven and other appliances
- · Industrial, scientific, or medical appliances
- A wireless base station typically installed at factory's manufacturing lines for use in classification of moving objects
- A low-power wireless base station

### WARNING:

# Unplug immediately if there is something wrong with your projector.

Do not operate if smoke, strange noise or odor comes out of your projector. It may cause fire or electric shock. In this case, unplug immediately and contact your dealer.

### Never remove the cabinet.

This projector contains high voltage circuitry. An inadvertent contact may result in an electric shock. Except as specifically explained in User Manual, do not attempt to service this product by yourself. Please contact your dealer when you want to fix, adjust, or inspect the projector.

### Do not modify the projector.

It can lead to fire or electric shock.

### Do not keep using the damaged projector.

If the projector is dropped and the cabinet is damaged, unplug the projector and contact your dealer for inspection. It may lead to fire if you keep using the damaged projector.

### Do not face the projection lens to the sun.

It can lead to fire.

### Use correct voltage.

If you use incorrect voltage, it can lead to fire.

### Do not place the projector on uneven surface.

Place the projector on a level and stable surface only.

### Do not look into the lens when the projector is operating.

It may hurt your eyes. Never let children look into the lens when the projector is on.

### Do not unplug the power cord during operation.

It can lead to lamp breakage, fire, electric shock or other trouble. Wait for the fan to stop before unplugging the power cord.

### Do not touch the air outlet grilles and bottom plate.

Do not touch them or put other equipment close to the air outlet grilles because they become hot during operation. The heated air outlet grilles and bottom plate may cause injury or damage to other equipment. Also, do not put the projector on a desk that is easily affected by heat

# Do not look into the air outlet grilles when projector is operating.

Heat, dust, etc. may blow out of them and hurt your eyes.

### Do not block the air inlet and outlet grilles.

If they are blocked, heat may be generated inside the projector, causing deterioration in the projector quality and fire.

# Do not use flammable solvents (benzene, thinner, etc.) and flammable aerosols near the projector.

Flammable substances may ignite causing fire or breakdown because the temperature inside the projector rises very high while the lamp is illuminating.

### Place of installation

For safety's sake, do not use the projector at any place subjected to high temperature and high humidity. Please maintain an operating temperature, humidity, and altitude as specified below.

- Operating temperature: between +41°F (+5°C) and +95°F (+35°C)
- Operating humidity: between 30% and 90%
- Never put any heat-producing device under the projector to prevent the projector from being overheated.
- Do not install the projector at a place that is unstable or subject to vibration.
- Do not install the projector near any equipment that produces a strong magnetic field. Also refrain from installing the projector near any cable carrying a large amount of current.
- Place the projector on a solid, vibration-free surface. Otherwise it may fall, causing serious injury or damage.
- Do not stand the projector on its end. It may fall, causing serious injury or damage.
- Slanting the projector more than ±10° (right and left) or ±15° (front and rear) may cause trouble or explosion of the lamp.
- Do not place the projector near air-conditioning unit or heater to avoid the air outlet and inlet grilles from being exposed to hot air.

### Lamp replacement

Be sure to use the lamp attachment unit designed specifically for this projector when replacing the lamp with a new one. Lamp fragments may fall from the inside if the lamp were broken.

### **COMPLIANCE NOTICE OF FCC for XD530U**

This equipment has been tested and found to comply with the limits for a Class B digital device, pursuant to Part 15 of the FCC Rules. These limits are designed to provide reasonable protection against harmful interference in a residential installation. This equipment generates, uses and can radiate radio frequency energy and, if not installed and used in accordance with the instructions, may cause harmful interference to radio communications. However, there is no guarantee that interference will not occur in a particular installation. If this equipment does cause harmful interference to radio or television reception, which can be determined by turning the equipment off and on, the user is encouraged to try to correct the interference by one or more of the following measures:

- Reorient or relocate the receiving antenna.
- Increase the separation between the equipment and receiver.
- · Connect the equipment into an outlet on a circuit different from that to which the receiver is connected.
- Consult the dealer or an experienced Radio / TV technician for help.

You are cautioned that changes or modifications not expressly approved by Mitsubishi could void the user's authority to operate this equipment.

### **COMPLIANCE NOTICE OF INDUSTRY CANADA**

• This Class B digital apparatus complies with Canadian ICES-003.

### WARNING:

### Model Name: XD530U

The wireless function of this projector can be used only in the United States and Canada. This function cannot be used legally in countries other than the above.

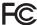

### Model Name: XD530E

The wireless function of this projector can be used only in France, Germany, Italy, Ireland, Spain, Sweden, Netherlands, and the United Kingdom. This function cannot be used legally in countries other than the above.

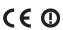

| FR | DE | IT | UK |
|----|----|----|----|
| ES | SE | NL | ΙE |

"Hereby, Mitsubishi, declares that this projector is in compliance with the essential requirements and other relevant provisions of Directive 1999/5/EC."

### Model Name: XD530E

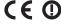

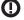

The equipment was passed. The test was performed according to the following European standards:

- EN 300 328 V.1.,7.1:2006
- EN 301 489-1 V.1.,6.1: 2005 / EN 301 489-17 V1.2.1:2002
- EN 50371:2002
- FN 60950-1:2001+All:2004

### Regulatory statement (R&TTE)

- European standards dictate maximum radiated transmit power of 100mW EIRP and frequency range 2.400-2.4835GHz;
- In France, the equipment much be restricted to the 2.4465-2.4835GHz frequency range and must be restricted do indoor use.

Operation of this device is subjected to the following National regulations and may be prohibited to use if certain restriction should be applied.

You are cautioned that changes or modifications not expressly approved by the party responsible for compliance could void your authority to operate the equipment.

This device complies with Part 15 of the FCC Rules. Operation is subject to the following two conditions: (1) this device may not cause harmful interference and (2) this device must accept any interference received, including interference that may cause undesired operation.

This equipment has been tested and found to comply with the limits for a Class B digital device, pursuant to Part 15 of the FCC Rules. These limits are designed to provide reasonable protection against harmful interference in a residential installation. This equipment generates, uses and can radiate radio frequency energy and, if not installed and used in accordance with the instructions, may cause harmful interference to radio communications. However, there is no guarantee that interference will not occur in a particular installation. If this equipment does cause harmful interference to radio or television reception, which can be determined by turning the equipment off and on, the user is encouraged to try to correct the interference by one or more of the following measures:

- Reorient or relocate the receiving antenna.
- Increase the separation between the equipment and receiver.
- Connect the equipment into an outlet on a circuit different from that to which the receiver is connected.
- Consult the dealer or an experienced Radio / TV technician for help.

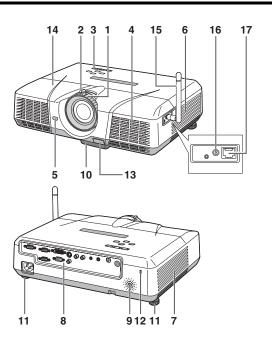

- 1 FOCUS ring
- 2 ZOOM ring
- 3 Control panel
- 4 Air inlet grille
- 5 Remote control sensor (Front)
- 6 Air inlet grille
- 7 Air outlet grille
- 8 Terminal board
- 9 Speaker
- 10 Adjustment feet (front)
- 11 Adjustment feet (rear)
- 12 Lock bar
- 13 Foot Adjustment button (Front)
- 14 Lamp cover
- 15 Wireless LAN antenna
- 16 Wireless LAN ANTENNA terminal
- 17 LAN terminal (RJ-45)

### Caution:

Do not replace the lamp immediately after using the projector because the lamp would be extremely hot and it may cause burns.

### Control panel

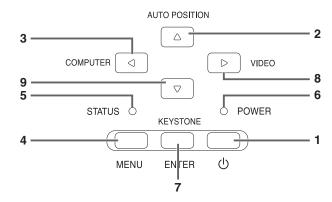

- 1 Power button
- 2 AUTO POSITION / ▲ button
- 3 COMPUTER / ◀ button
- 4 MENU button
- 5 STATUS indicator
- 6 POWER indicator
- 7 KEYSTONE/ENTER button
- 8 VIDEO/ ▶ button
- 9 ▼ button

### Important:

- While the menu or the screen for the keystone adjustment or password entry is being displayed, the COM-PUTER, VIDEO, and AUTO POSITION buttons function as the ◀, ▶, and ▲ buttons respectively.
- While the menu is on the screen, the KEYSTONE button functions as the ENTER button.
- 1 Power jack
- 2 COMPUTER-IN terminal (1, 2) (Mini D-SUB 15-pin)
- 3 MONITOR OUT terminal (Mini D-SUB 15-pin)
- 4 Remote control sensor (Rear)
- 5 USB (COMPUTER) terminal
- 6 AUDIO-IN terminal (Mini jack)
- 7 AUDIO-OUT terminal (Mini jack)
- 8 S-VIDEO terminal
- 9 VIDEO terminal
- 10 Lock bar
- 11 SERIAL (RS-232C) terminal (D-SUB 9-pin)
- 12 AUDIO-L/R terminals
- 13 Kensington Lock
- 14 DVI-D (HDCP) terminal

## **Terminal board**

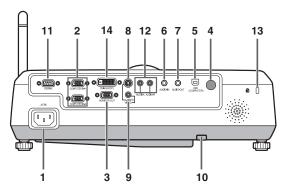

### **Kensington Lock**

This projector has a Kensington Security Standard connector for use with Kensington MicroSaver Security System.

Refer to the information that came with the Kensington System for instructions on how to use it to secure the projector. Please contact Kensington Technology Group below.

Kensington Technology Group

2855 Campus Drive

San Mateo, CA 94403, U.S.A.

Phone: +1- (650)572-2700 Fax: +1- (650)572-9675

# Overview (continued)

### **Bottom side**

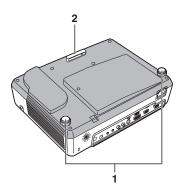

- Adjustment feet (rear)
- 2 Adjustment feet (front)

### **Remote control**

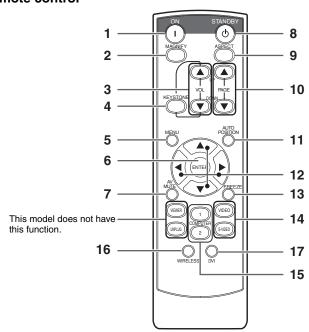

- 1 ON button
- 2 MAGNIFY button
- 3 VOLUME UP, DOWN buttons
- 4 KEYSTONE button
- 5 MENU button
- 6 ENTER button
- 7 AV (Audio/Video) MUTE button
- 8 OFF button
- 9 ASPECT button
- 10 PAGE UP, DOWN buttons
- 11 AUTO POSITION button
- 12 Direction buttons
- 13 FREEZE button
- 14 VIDEO, S-VIDEO buttons
- 15 COMPUTER (1, 2) buttons
- 16 WIRELESS button
- 17 DVI button
- The UP and DOWN buttons are used in the KEY-STONE adjustment in addition to the volume control.

# Remote control

### **Battery installation**

Use two (AA, R6) size batteries.

- 1. Remove the back cover of the remote control by pushing the battery compartment door in the direction of the arrow.
- 2. Load the batteries making sure that they are positioned correctly (+ to +, and - to -).
  - Load the batteries from spring side, and make sure to set them tightly.
- 3. Replace the back cover.

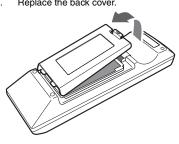

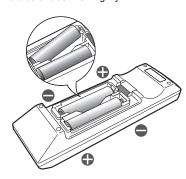

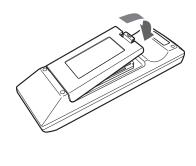

### Caution:

- Use of a battery of wrong type may cause explosion.
- Only Carbon-Zinc or Alkaline-Manganese Dioxide type batteries should be used.
- Dispose of used batteries according to your local regulations.
- Batteries may explode if misused. Do not recharge, disassemble, or dispose of in fire.
- Be sure to handle the battery according to the instructions.
- Load the battery with its positive (+) and negative (-) sides correctly oriented as indicated on the remote control.
- Keep batteries out of reach of children and pets.
- Remove the battery, if the remote control is not used for a long time.
- Do not combine a new battery with an old one.
- If the solution of batteries comes in contact with your skin or clothes, rinse with water. If the solution comes in contact with your eyes, rinse them with water and then consult your doctor.

### Operation range (of the remote control)

The maximum operation distance of the remote control is about 10 m (or about 32 feet) when the remote control is pointed at the remote control sensor of the projector. When the remote control is pointed to the screen, the distance from the remote control to the projector via the screen should be 5 m or less. However, the operation distance varies depending on the type of the screen used.

### Reception angle (vertical)

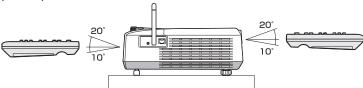

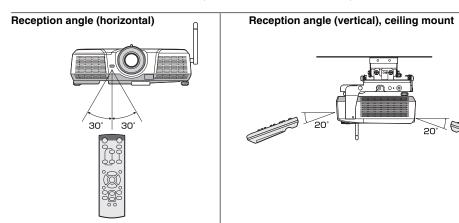

- Do not expose the remote control sensor to direct sunlight or fluorescent. Keep a distance at least 2 m (6.5 feet) between the remote control sensor. sor and the fluorescent light to ensure correct operation of the remote control. Inverted fluorescent light, if located near the projector, may interfere the remote control.
- When you use the remote control too close to the remote control sensor, the remote control may not work correctly.

### Layout of the projector

Image size varies depending on the distance between the screen and the projector.

### Front projection

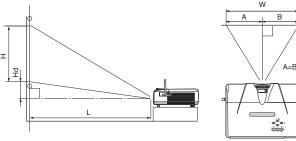

- L : Between the screen and the front edge of the projector
- Hd: Height of the projected image

|         | Screen  |       |     |        |     |          | Distance from | the screen : L |       | Hd   |    |
|---------|---------|-------|-----|--------|-----|----------|---------------|----------------|-------|------|----|
| Diagona | al size | Width | : W | Height | : H | Shortest | (WIDE)        | Longest (      | TELE) | па   |    |
| inch    | cm      | inch  | cm  | inch   | cm  | inch     | m             | inch           | m     | inch | cm |
| 40      | 102     | 32    | 81  | 24     | 61  | 51       | 1.3           | 62             | 1.6   | 1.8  | 5  |
| 60      | 152     | 48    | 122 | 36     | 91  | 77       | 2.0           | 94             | 2.4   | 2.7  | 7  |
| 80      | 203     | 64    | 163 | 48     | 122 | 103      | 2.6           | 125            | 3.2   | 3.6  | 9  |
| 100     | 254     | 80    | 203 | 60     | 152 | 129      | 3.3           | 157            | 4.0   | 4.5  | 11 |
| 150     | 381     | 120   | 305 | 90     | 229 | 195      | 4.9           | 236            | 6.0   | 6.8  | 17 |
| 200     | 508     | 160   | 406 | 120    | 305 | 260      | 6.6           | 315            | 8.0   | 9.0  | 23 |
| 250     | 635     | 200   | 508 | 150    | 381 | 326      | 8.3           | 394            | 10.0  | 11.3 | 29 |
| 300     | 762     | 240   | 610 | 180    | 457 | 391      | 9.9           | -              | -     | 13.5 | 34 |

· The above figures are approximate and may be slightly different from the actual measurements.

### Front projection, ceiling mounting

For ceiling mounting, you need the ceiling mount kit designed for this projector. Ask a specialist for installation.

For details, consult your dealer.

 The warranty on this projector does not cover any damage caused by use of any non-recommended ceiling mount kit or installation of the ceiling mount kit in an improper location.

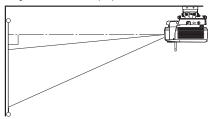

- When using the projector mounted on the ceiling, be sure to tilt the antenna downward. If you tilt the antenna upward, the projector cannot be installed properly.
- When using the projector mounted on the ceiling, set IMAGE REVERSE in the INSTALLATION menu to MIRROR INVERT. See page 33.
- When the projector is mounted on the ceiling, images may appear darker than those projected in the case of tabletop mounting. This isn't a product malfunction.

### Rear projection

Ask a specialist for installation. For details, consult your dealer.

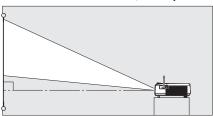

 For rear projection, set IMAGE REVERSE in the INSTALLATION menu to MIRROR. See page 33.

### Caution:

- Placing the projector directly on a carpet impairs ventilation by the fans, causing damage or failure. Put a hard board under the projector to facilitate ventilation.
- Place the projector at least 50 cm (or 20 inch) away from the wall to prevent the air inlet grille and the air outlet grilles that emit hot air from being blocked.
- Do not use the projector in the following locations and manners, which may cause fire or electric shock.
  - · In a dusty or humid place.
  - In a sideways or upside-down position.
  - · Near a heater.
  - In an oily, smoky, or damp place such as a kitchen.
  - · In direct sunlight.
  - Where the temperature rises high, such as in a closed car.
  - Where the temperature is lower than +41°F (or +5°C) or higher than +95°F (or +35°C).

- Do not apply force to the lens, because the lens may be damaged.
- We don't recommend using the projector at an altitude of 1500 meters or higher. Use at an altitude of 1500 meters or higher may affect the projector's life.

# Basic connections

This projector can be connected with various devices such as a VCR, video camera, videodisc player, and personal computer that have analog RGB output connectors.

### Important:

- · Make sure that the connected device is turned off before starting connection.
- Plug in the power cords of the projector and the connected devices firmly. When unplugging, hold and pull the plug. Do not pull the cord.
- When the projector and the connected devices are located too close to each other, the projected image may be affected by their interference.
- See the owner's guide of each device for details about its connections.

### Projector + AV device

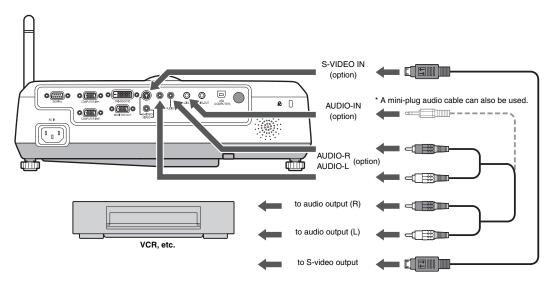

- Match the colors of the video and audio plugs on the Audio cable with those of the terminals.
- Speaker output is mono.

### Projector + DVD player or HDTV decoder

Some DVD players have an output connector for 3-line fitting (Y, CB, CR). When connecting such DVD player with this projector, use the COMPUTER-IN terminal.

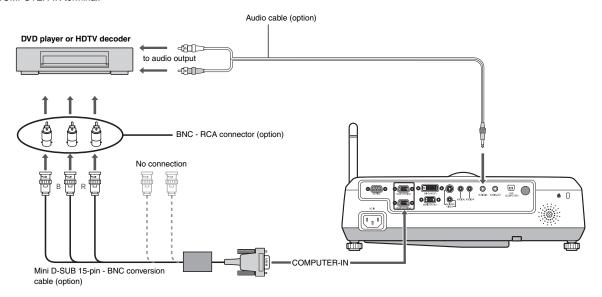

- The terminal's names Y, PB, and PR are given as examples of when a HDTV decoder is connected.
- The terminal's names vary depending on the connected devices.
- Use a Mini D-SUB 15-pin BNC conversion cable for connection.
- Image may not be projected correctly with some DVD players.
- When connecting a HDTV decoder having RGB output terminals, set COMPUTER INPUT to RGB in the SIGNAL menu.
- Speaker output is mono.
- Only the RGB signal is supported. Color difference signals are not supported.

### **Projector + Computer**

### For computer with Mini D-SUB or DVI-D

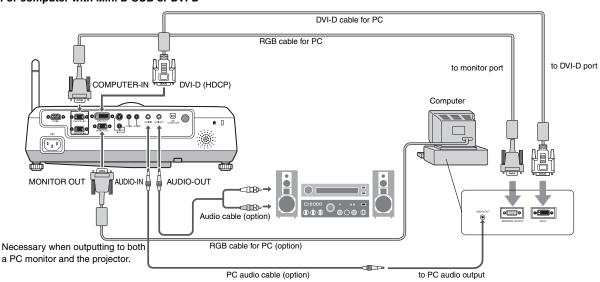

### For analog connection:

- 1. Connect one end of the supplied RGB cable to the COMPUTER-IN terminal (1, 2) of the projector.
- 2. Connect the other end of the RGB cable to the monitor port of the computer.

### For digital connection:

- 1. Connect one end of the DVI-D cable to the DVI-D (HDCP) terminal of the projector.
- 2. Connect the other end of the DVI-D cable to the monitor port of the computer.
- If you start the computer first, images may not be displayed.
- The DVI-D (HDCP) terminal of this projector supports DDC2B. If the projector is connected to a computer which supports the standard, the computer automatically reads out the information about the projector to output appropriate images.
- If the projector is connected to a computer which supports DDC, plug the power plug of the projector into the wall outlet, and then start the computer.
- · The DVI type that the projector supports is DVI-D (digital). DVI-A (analog) cannot be used with the projector.
- If a computer has a DVI-I (digital and analog) output connector, you can connect the projector with a DVI-D cable.
- Use the AUDIO-IN terminal for the audio input.

### For monitor connection:

Connect the RGB cable from the monitor to the MONITOR OUT terminal of the projector.

- Images may not be displayed correctly depending on the type of the input signal. See the instruction manual of the monitor.
- Signals are coming from the COMPUTER-IN terminal (1 or 2) of the projector.
- When signals are coming from both COMPUTER-IN terminals (1, 2), images are projected from the terminal (1 or 2) currently or last selected in the projector's menu.

### Important:

- · When you use a longer RGB cable instead of the provided cable, the image may not be projected correctly.
- Some computers require additional connectors or analog RGB output adapters to be connected with this projector. Contact your dealer for further information.
- This projector uses stereo pin jack for its audio input. Check the type of the audio output terminal of the connected computer and prepare a
  proper cable for connection. Some computers don't have the audio output terminal.
- Speaker output is mono.
- When the audio cable is connected to the AUDIO-OUT terminal, the speaker output is muted.
- While the DVI-D terminal is being used or while an image is being projected wirelessly, you cannot use the MONITOR OUT terminal.

### For Macintosh

- If your Macintosh has no video port, a monitor output adapter is required. Contact your dealer for further information.
- Some Macintoshes require a MAC adapter for the RGB cable for connection with this projector. Contact your dealer for further information.

### **About DDC**

The COMPUTER/COMPONENT VIDEO IN-1 terminal of this projector complies with the DDC 1/2B standard. When a computer supporting this standard is connected to this terminal, the computer will automatically load the information from this projector and prepare for output of appropriate images.

 After connecting a computer supporting this standard to this terminal, plug the power cord of the projector in the wall outlet first, and then boot up the computer.

# Preparation

### Preparation for projection

- Attach the provided power cord to the projector.
- 2. Plug the power cord in the wall outlet.
- 3. Remove the lens cap.

### Warning:

- · Do not look into the lens directly when the projector is on.
- The lens cap is for protecting the lens. If you leave the lens cap on the lens with the projector turned on, it may be deformed because of heat build-up. Remove the lens cap when you turn on the projector.
- One of power cords for the U.S., Europe and U.K. is provided appropriately.
- This projector uses the power plug of three-pin grounding type. Do
  not remove the grounding pin from the power plug. If the power
  plug doesn't fit your wall outlet, ask an electrician to change the
  wall outlet.
- In case that the power cord for the U.S is provided with this projector, never connect this cord to any outlet or power supply using other voltages or frequencies than rated. If you want to use a power supply using other voltage than rated, prepare an appropriate power cord separately.
- Use 100-240 V AC 50/60 Hz to prevent fire or electric shock.
- Do not place any objects on the power cord or do not place the projector near heat sources to prevent damage to the power cord.
   If the power cord should be damaged, contact your dealer for replacement because it may cause fire or electric shock.
- Do not modify or alter the power cord. If the power cord is modified or altered, it may cause fire or electric shock.

### Caution:

- Plug in the power cord firmly. When unplugging, hold and pull the power plug, not the power cord.
- Do not plug in or out the power cord with your hand wet. It may cause electric shock.

### Adjustment of the projection angle

For the best projection, project images on a flat screen installed at 90 degrees to the floor. If necessary, tilt the projector using the two adjustment feet on the bottom of the projector.

### Using the adjustment feet (front)

- 1. Tilt up the projector to the appropriate angle.
- 2. Press the foot adjustment button (front).
- Release the foot adjustment button (front) after fine adjusting a position of lengthwise direction of the image.

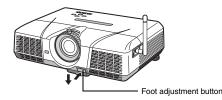

### After using the projector:

 Put the adjustment feet (front) back into the projector by pressing the foot adjustment buttons.

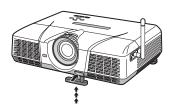

### Using the adjustment feet (rear)

- 1. Tilt up the projector to the appropriate angle.
- 2. Rotate the adjustment feet (rear) for fine adjustment.

### Important:

- Install the screen on a flat wall at 90 degrees to the floor.
- Slanting the projector more than ±10° (right and left) or ±15° (front and rear) may cause trouble or explosion of the lamp. You can tilt the projector up to 8 degrees using the adjustment feet only.
- Images may not be projected in a shape of a regular rectangle or with its aspect ratio 4:3, depending on the installation conditions of the projector and the screen.
- To correct vertical keystone distortion, press the KEYSTONE button on the projector or the remote control to display KEYSTONE, and adjust the image by pressing the ▲, ▼ button (or VOLUME ▲, ▼ button on the remote control).

### In the following cases:

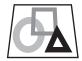

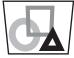

Press the ▼ button.

Press the A

- When the keystone adjustment is carried out, the adjustment value is indicated. Note that this value doesn't mean a projection angle.
- The allowable range of the adjustment value in the keystone adjustment varies depending on the installation conditions.
- When the keystone adjustment takes effect, the resolution decreases. In addition, stripes may appear or straight lines may bend in images with complicated patterns. They are not due to product malfunctions.
- Noise may appear on the screen during the keystone adjustment because of the type of the video signal being projected and the setting values of the keystone adjustment. In such cases, set the keystone adjustment values in the range where the image is displayed without noise.
- When the keystone adjustment is carried out, the image may not be displayed correctly because of the type of input signal.

# Basic operation

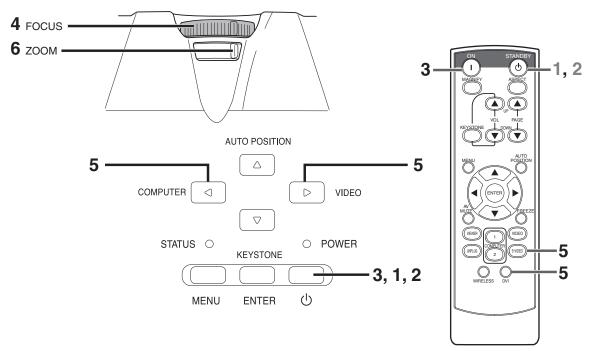

### Power-on

- Turn on the device connected to the projector first.
- 2. Plug the power cord in the wall outlet.
  - The POWER indicator lights up.
  - If the power cord is unplugged from the wall outlet before the projector is cooled down completely after use, the fans may start rotating when the power cord is plugged in next time and the POWER button may not function. In this case, wait for the fans to stop and press the POWER button to light the indicator.
- Press the POWER button on the control panel or the ON button on the remote control.
  - · It may take about one minute for the lamp to light up.
  - The lamp occasionally fails to light up. Wait a few minutes and try to light the lamp again.
  - After the POWER button is pressed, the image may flicker before the lamp becomes stable. This is not a product malfunction.
  - Regardless of the setting of LAMP MODE in the INSTALLA-TION menu, the STANDARD lamp mode is activated by default. The LAMP MODE is set to either STANDARD or LOW depending on the setting last selected, and you cannot switch the LAMP MODE in about one minute after the lamp is on.

| Condition            | Indicator | STATUS | POWER |
|----------------------|-----------|--------|-------|
| Stand-by             |           | -      | Red   |
| When the lamp is on. |           | Green  | Green |

### Important:

- If the lamp exceptionally turned off due to the power interruption or voltage drop, it can happen that the lamp does not turn on even if you switch again the power supply on. In that case, please pull the electric cord out of the consent and put it again in the consent about 10 minutes later.
- Do not cover the lens with the lens cap while the lamp is on.
- The projector starts warming up when the POWER button is pressed. During the warm-up process, images may appear dark and no commands are accepted.

- By blinking red, the STATUS indicator indicates that the lamp should be replaced soon. Replace the lamp when the STATUS indicator blinks red. (See page 42 and 46.)
- Images may not be projected with good quality in an extremely hot or cold environment. (This is not a product malfunction.)
- 4. Adjust the focus by turning the focus ring.
- Choose your desired external input source using the COM-PUTER or VIDEO or DVI button.
  - The input source is switched from VIDEO to COMPUTER at the press of the COMPUTER button on the control panel.
  - The input source is switched between VIDEO and S-VIDEO at every press of the VIDEO button on the control panel.
  - Each time you press the COMPUTER button on the control panel, the input source is switched in the order of "COM-PUTER 1" 

    "COMPUTER 2" 

    "DVI" 

    "WIRELESS".
  - The projector automatically selects the appropriate signal format. The selected signal format is displayed on the screen.
  - The COMPUTER and VIDEO buttons don't function while the menu is being displayed.
  - When COMPUTER is chosen as the source, images supplied from the computer may flicker. Press the 

    on the remote control to reduce flicker, if it occurs.
  - To avoid permanently imprinting a fixed image onto your projector, please do not display the same stationary images for long period.
  - If you want to project images wirelessly, see page 21.
- Adjust the image size by turning the zoom ring.
  - If necessary, adjust the focus and zoom again.

### When fine streaks are seen on projected images

This is due to interference with the screen surface and is not a malfunction. Replace the screen or displace the focus a little.

### Power-off

Use the following procedure to turn off the projector.

The lamp may deteriorate if the projector is powered off and on repeatedly within 30 minutes after the lamp is lighted.

- Press the POWER button on the control panel or the OFF button on the remote control.
  - The message "POWER OFF? YES: PRESS AGAIN" appears on the screen.
  - To cancel, press any button except the POWER button. (Some buttons on the remote control don't function for cancel.)
- Press the POWER button on the control panel or the OFF button on the remote control within 10 seconds again.
  - The lamp will go out and the STATUS indicator will start blinking.
  - Though the lamp goes out at this second press of the POWER button (or OFF button), the air outlet fans continue operating for one minute to cool down the lamp. The STATUS indicator will stop blinking.
  - After stopping the air outlet fans, if the temperature inside the set is still high, the temperature sensor detects it and then the air outlet fans may start again.
- 3. Unplug the power cord.
  - · The POWER indicator will go out.
  - If the power cord should be unplugged accidentally while
    either the air inlet fan or the air outlet fans are operating or
    the lamp is on, allow the projector to cool down for 10 minutes with the power off. To light the lamp again, press the
    POWER button (or OFF button). If the lamp doesn't light up
    immediately, repeat pressing the POWER button (or OFF
    button) two or three times. If it should still fail to light up,
    replace the lamp.

### Notice:

 When storing the projector in the carrying case, the lens should face up.

### **Instant Shut Down**

You don't have to wait for the cooling fan to cease operation after powering off the projector. You can unplug the power cord right after the projector is powered off.

- Don't shut down the projector while the STATUS indicator is blinking after the lamp lights up because the lamp's life may be shortened
- Don't turn the projector back on right after shutting it down because the lamp's life may be shortened. (Wait about 10 minutes before turning the projector back on.)
- Before shutting down the projector, be sure to close the menu screen. If you shut down the projector without closing the menu, the setting data of the menu may not be saved.

### **AUTO POSITION button**

When the image isn't projected in the right position with COMPUTER selected as the input source, follow the procedure below.

- Project a bright image such as the "Recycle Bin" window on the full screen.
- 2. If the screen saver is running, turn it off.
- 3. Press the AUTO POSITION button.
  - If the image is still not in the right position, adjust the image position using the SIGNAL menu. See page 35.

### Volume from the speaker

Press the VOLUME ▲ or ▼ button to change the volume from the speaker.

The volume control bar will appear on the screen.

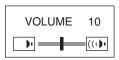

- The volume control bar will disappear about 10 seconds after the VOLUME button is released.
- The VOLUME buttons don't function while the menu selection bar or the menu is being displayed.
- When a high-level audio signal, such as a DVD audio signal, is supplied to the AUDIO-IN terminal, the output from the speaker may be distorted.

### **AV** mute

The video and audio signals are temporarily muted when the AV MUTE button is pressed. To cancel muting, press the AV MUTE button again.

### Setting the aspect ratio

You can change the aspect ratio of the input video signal (or the ratio of width to height of the image). Change the setting according to the type of the input video signal.

### How to change the settings:

### With the remote control:

- Press the ASPECT button.
  - Every time the ASPECT button is pressed, the aspect mode changes from AUTO to 16:9, to FULL, and back to AUTO.

### With the FEATURE menu:

(See page 34 for menu setting.)

- 1. Display the FEATURE menu.
- 2. Select ASPECT by pressing the ▲ or ▼ button.
- 3. Select your desired aspect ratio by pressing the ◀ or ▶ button. When 16:9 ♣ is selected.
- 4. Press the ENTER button.
- Select your desired position (CENTER, UPPER or LOWER) by pressing the ◀ or ▶ button.

### To cancel the menu:

6. Press the MENU button.

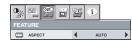

### Important:

When a 16:9 image is kept displayed for a long time before displaying 4:3 image, the afterimages of the black bars may appear on the 4:3 image screen. Consult your dealer in this case.

### Caution:

- After using the projector, wait one minute for the air outlet fans to stop in normal use. Then unplug the power cord from the wall outlet.
- The lamp can't be lit again for one minute after turned off for safety purpose. It will take another one minute for the STATUS indicator to go out. If you want to turn on the projector again, wait until the indicator goes out, and then press the POWER button.
- The air outlet fans rotate faster as the temperature around the proiector rises.
- When the temperature around the projector rises high, the sign "TEMPERATURE!!" blinks red on the screen. If the temperature stays high, the lamp will go out automatically.

### Important:

 Do not display a still picture for a long time because the afterimages may persist on the screen.

### Basic operation (continued)

### **Wall Screen**

This function is to reproduce natural color tones when images are projected directly onto a screen or wall surface. You can select from BEIGE, LIGHT BLUE, LIGHT GREEN, PINK, BLACK BOARD, WHITE BOARD, and OFF, to match the color of the screen or wall to be used for projection.

1. Display the INSTALLATION menu. (See page 33 for more details.)

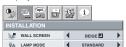

- 2. Press the ▲ or ▼ button to select WALL SCREEN.
- Press the ◀ or ▶ button to select the color closest to that of the screen on which images are projected.
  - When the GAMMA mode setting is changed, images may not be displayed correctly.
  - When OFF or BLACK BOARD/WHITE BOARD is selected, the density cannot be adjusted.
  - When WHITE BOARD is selected, BrilliantColor<sup>TM</sup> in the Color Enhancer menu of the Image menu cannot be used. Additionally, Theater in the Color Enhancer menu of the Image menu has no effect and is automatically canceled when WHITE BOARD is selected.
- 4. Press the ENTER button.

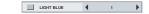

 Press the ◀ or ▶ button to adjust the density of the selected color.

### When connecting to a laptop computer:

When this projector is connected to a laptop computer, there may be times when images may not be projected. When it occurs, set the computer so that it can output signals externally. The procedure varies across computers in use. See the instruction manual of your computer.

# Safety instructions for wireless

The projector operates in a 2.4 GHz band for its wireless LAN capabilities. No license is required for use. Before using the projector, read the following instructions thoroughly and carefully and always observe them.

### Do not use the wireless function in the vicinity of other wireless appliances.

The following appliances may use the same radio wave band as the projector. If the projector is used in the vicinity of the following appliances, the projector may not be able to communicate or the communication speed may drop due to radio wave interference.

- · A microwave oven and other appliances
- · Industrial, scientific, or medical appliances
- · A wireless base station typically installed at factory's manufacturing lines for use in classification of moving objects
- A low-power wireless base station

### Wireless LAN signals barely trickle through steel, metal, stone, or concrete.

Wireless LAN signals trickle through wood or glass free of metal mesh. However, when steel, metal, stone, or concrete is used as the wall or floor material, the signals barely trickle through it.

### Do not place the projector on a carpet, cushion, or bedding that may cause static electricity.

LAN communications, whether they are wired or wireless, may be interrupted when you place the projector on a carpet, cushion, or bedding that may cause static electricity. Should you experience such problems, disconnect your connection, try to hold static electricity or remove noise sources, and reconnect your connection.

Your connection may not be connected due to static electricity or noise. Should you experience such problems, press the Power button on the control panel or remote control to turn off the projector.

In an environment where there are many wireless devices, you may not be able to connect the projector.

# Security precautions for wireless

Because leakage of your privacy information via the projector and abusive manipulation, interference, suspension, etc. of the projector by a malicious third person can be assumed, read the following precautions thoroughly and carefully and take appropriate security measures accordingly before using the projector.

### Security measures

- Use the WEP encryption equipped with the projector.
- Use the Conference Control mode.
- · Specify or change the passwords for the Conference Control mode and network setting to those cannot be easily guessed.

### About wireless LAN network

Wireless LAN (WLAN) devices such as cards, routers, and access points provide security features. You can secure your wireless network by enabling these security features to use the projector securely.

# Software license agreement for wireless

Using the following procedure, you can download and install the software for wireless communication from the projector. Before using the projector, read and agree to the terms and conditions of the following software license agreement in advance.

### License

The licensee is granted a license to use this software (information downloaded from the wireless projector), but not copyrights and intellectual property rights.

### Computer Usage

The licensee may run the software on computers that the licensee owns or manages when using the projector.

### **Modification Restrictions**

The licensee shall not evaluate or modify the software.

Mitsubishi Electric Corporation or the licensee's dealer shall not be responsible for accidents or damages that may occur as a result of improper use or attempts to evaluate or modify the software on the part of the licensee.

### After-sales Service

If you have a problem with the software during the use, please contact us by phone or correspondence.

We can give you the required information such as an identified error (bug) and usage improvement for your inquiry. The software specifications may be changed without notice.

### Limitation of Liability

Our responsibility for the software is limited only to the above after-sales service.

Mitsubishi Electric Corporation or the licensee's dealer shall not be responsible for, and shall not pay any amount of incidental, consequential or other indirect damages, whether based on lost revenue or otherwise, claimed by the licensee or anyone else.

The licensee shall not use the software without the projector.

Note in advance that Mitsubishi Electric Corporation holds no responsibility for any data losses, which may occur as a result of using the projector.

### **Export Regulations**

The software delivered under this agreement may be subject to export regulations in other countries.

The licensee shall agree to comply strictly with these regulations.

# Installing software

### System Requirements for user computers

The following lists the system requirements.

Operating system: Windows® 2000 Professional/XP Professional SP2

CPU: Intel® Pentium® III 600 MHz or greater (800 MHz or greater recommended in live mode)

Memory: 256 MB or greater of RAM

Disk space: 60 MB or greater

Hardware: A built-in or external CD or DVD drive required to install and use the software on a computer

A LAN terminal (10BASE-T/100BASE-TX)

A built-in or external 802.11 b/g wireless LAN adaptor for wireless LAN communications

Browser: Internet Explorer 6.0 or higher

### Attention!

Mitsubishi Electric Corporation holds no responsibility for accidents or damages, whether direct or indirect, which may occur as a result of using a computer that does not meet the system requirements described immediately above. Additionally, note in advance that all the operations are not guaranteed even in the above system environment.

### **Precaution for Windows Vista**

Although it is possible to download and install the Wireless Projector software on a computer equipped with Windows Vista, note that you may not be able to use the software due to the influence of various security programs etc.

### **Precaution for Macintosh**

The wireless function of the projector is not available on Macintosh computers.

# Projecting images wirelessly

This section describes the procedure for projecting images on computer screens using the wireless connection (wireless LAN).

- This data projector supports IEEE802.11b/g.
- When you use the wireless connection, the MONITOR OUT terminal, AUDIO-IN terminal, and AUDIO-OUT terminal cannot be used.
- When you use the wireless connection and wired LAN connection, audio is not output.

# A. Connecting the antenna

### Preparation

· Make sure that the projector and the computer are turned off.

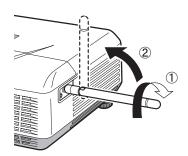

- 1. Connect the supplied antenna to the antenna terminal.
- 2. Stand the antenna up.
  - · Connect the antenna firmly so that it cannot be removed.

### B. Plugging the power code

See "Preparation for projection" on page 14.

# C. Turning the power on and adjusting the focus

### Preparation

Remove the lens cap.

### Turning on the projector

See "Basic operation" on page 15.

### Adjust the focus

See "Basic operation" on page 15.

### D. Switching the input source

 Press the WIRELESS button on the remote control or the COM-PUTER button on the control panel.

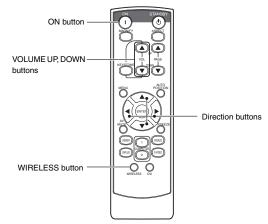

- Each time you press the COMPUTER button on the control panel, the input source is switched in the order of "COM-PUTER 1" → "COMPUTER 2" → "DVI" → "WIRELESS".
- When the screen flickers, press the 

  or 

  button on the remote control to reduce the flicker.

 If you switch the input source to WIRELESS, the starting screen appears, and then the following screen appears.

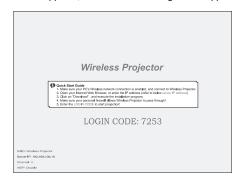

### E. Connecting wirelessly

- Be sure to specify the settings as a user with Administrator rights.
- Log on to the computer as a user with Administrator rights in advance, and then check if the wireless connection is available. (For more details, see the manual of your computer.)
- 1. Turn the computer on.
- 2. Click the Start button, then select "Control Panel".
- 3. Click "Network and Internet Connections".
- 4. Click "Network Connections".
- Right-click "Wireless Network Connection" to select "View Available Wireless Networks".

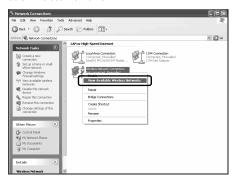

- If the wireless connection is set to "Disable", right-click "Wireless Network Connection" to select "Enable".
- 6. Select "Wireless Projector \*\*\*", then click the [Connect] button.

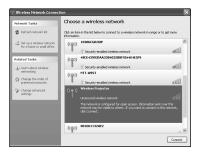

- If the projector is wirelessly connected to the computer successfully, "Connected" appears.
- The connection takes approximately one minute.
- If your computer and the projector are already connected wirelessly, close the window.
- If the projector and computer cannot be connected wirelessly, see page 44.
- You can change the character string subsequent to "Wireless Projector" in the administration screen.

### F. Installing the connection software

Install the connection software "Wireless Projector" which is required to project images on computer screens using this projector.

- · Be sure to specify the settings as a user with Administrator rights.
- Run the Web browser. (Example: Internet Explorer)
  - · The administration screen is displayed.
  - If the screen is not displayed, display the "Wireless Network Connection" properties of your computer, and then check that "Obtain an IP address automatically" and "Obtain DNS server address automatically" are selected in the "Internet Protocol (TCP/IP)" properties.
  - If the screen is not displayed, access "http://(the IP address
    of the projector)". The IP address is a numeric value displayed in "Server IP:" in the projected image.
  - For details, see the following "If the wireless connection fails" on page 23.
- Click "Download".

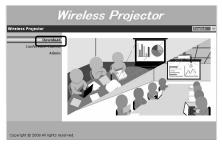

- 3. Click the [Download] button.
- 4. Click the [Save] button.
  - You can install the software directly without saving it.
  - If it takes a long time to download the software, click the [Cancel] button, and then repeat the procedure from Step 3.
- 5. Specify the directory to save, and then click the [Save] button.
- 6. Double-click the file "Wireless Projector.exe" saved in Step 5.
- 7. Click the [Run] button.
- 8. Click the [Next >] button.
- The installation of "Wireless Projector" starts.
- When completing the installation, the connection software runs.
- If you install the software again during the wireless connection, the installation process stops. In this case, exit "Wireless Projector" once.

### G. Projecting images

### Running the connection software

- The software runs automatically right after the installation.
- 1. Double-click the "Wireless Projector" icon on the desktop.

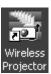

Enter the login code indicated in red in the center of the projector screen, and then click the [OK] button.

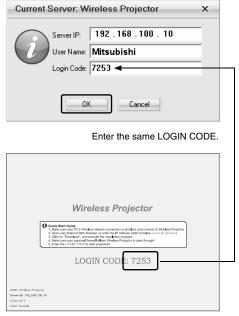

- The image on the computer screen is projected.
- The login code is a four-digit number displayed in "LOGIN CODE:" in the projected image.
- For details on how to use the connection software, see page 24.

- If a motion picture is projected wirelessly, dropping frames occurs according to the changing range.
- A portion of the range such as an icon which is being dragged may not be projected wirelessly.

### If the wireless connection fails

Check the following points.

Check if the IP address and DNS server address are set to be obtained automatically in the "Internet Protocol (TCP/IP)" properties.

- Perform the procedure from Step 2 to 5 in "E. Connecting wirelessly".
- Right-click "Wireless Network Connection" to select "Properties".

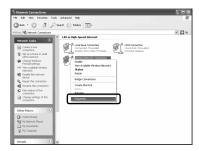

3. Select "Internet Protocol (TCP/IP)", then click the [Properties]

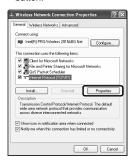

 Select "Obtain an IP address automatically" and "Obtain DNS server address automatically", and then click the [OK] button.

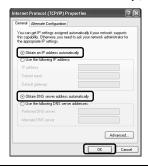

Confirm that the "Wireless Projector" check box in the [Exceptions] tab in the Firewall settings is selected.

- Perform the procedure from Step 2 to 3 in "E. Connecting wirelessly".
- 2. Click "Windows Firewall".

Click the [Exceptions] tab.

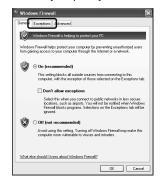

 Select the "Wireless Projector" check box, then click the [OK] button.

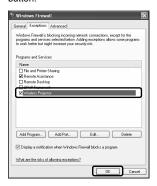

If the computer is used with a static IP address, make sure that the first three digits of the IP address in the "Internet Protocol (TCP/IP)" properties are the same as those of the IP address of the projector (indicated in "Server IP:" on the lower left of the default screen of the projector).

If not, conform the first three digits of their IP addresses to each other.

### Internet Protocol (TCP/IP) properties

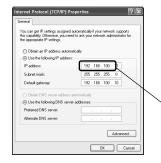

Check if the first three digits conform to each other.

### Default screen of the projector

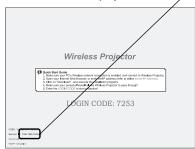

# How to use the connection software

For details on the procedure for running the connection software, see page 22.

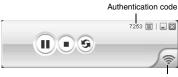

Reception status (three levels)

### Pausing or resuming the projection Pausing the projection

Click the (II) button.

### Resuming the projection

Click the () button.

### Updating the paused projection

You can update the paused image to the one displayed on the computer screen currently.

- Click the (s) button while pausing images.
  - Projected images are updated each time you click the button.

### Stopping or starting the projection Stopping the projection

- 1. Click the ( ) button.
  - Projecting the image on the computer screen stops, and the default screen of the projector appears.

### Starting the projection

Click the button.

### **Exiting the connection software**

Click the icon, then select [Exit].

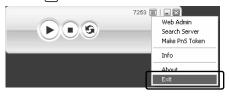

### Important

- When multiple users have logged on the screen, users who logged on later are prioritized.
- Approximately 30 computers can be connected to the projector wirelessly at the same time. However, the number of connectable computers depends on the radio wave environment.
- If you want to connect to another projector, select the desired one in Step 6 in "E. Connecting wirelessly" on p. 21.

### Other operation

### Displaying the administration screen

- 1. Click the 🗐 icon, then select [Web Admin].
  - For details on the administration screen, see page 26.

### Reconnecting to the projector

If the wireless connection to the projector is lost due to problems such as poor reception, you can reconnect to the projector.

- Set the input source of the projector to be switched to "WIRE-LESS" in advance. (For more details, see page 21.)
- 1. Click the licon, then select [Search Server].
- 2. Enter the login code, then click the [OK] button.

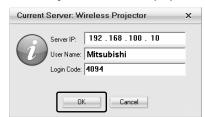

 The login code is a four-digit number displayed in "LOGIN CODE:" in the projected image.

### Installing the connection software on a USB flash drive

If the connection software is installed on a USB flash drive in advance, you can use the connection software immediately on a computer equipped with USB ports. You do not need to install the connection software on the computer.

- When the connection software is installed on a USB flash drive, the volume name of the USB flash drive changes to "PnS Token".
- Insert the USB flash drive into a USB port of the computer on which the connection software is running.
- 2. Click the 🗐 icon, then select [Make PnS Token].

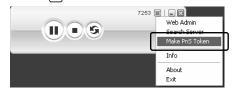

3. Click the [Next>] button.

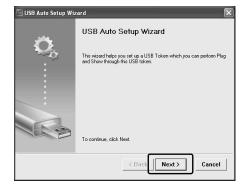

### How to use the connection software (continued)

 Select the USB flash drive on which the connection software is to be installed, and then click the [Next>] button.

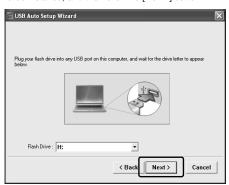

- Installation of the connection software starts.
- Click the [Finish] button.

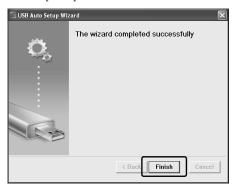

- The connection software starts automatically by inserting the USB flash drive on which the connection software is installed into a computer.
- If the connection software does not start automatically, open the USB flash drive, and then double-click the "Wireless\_Projector" icon.
- While the connection software installed on a USB flash drive is running, do not remove the USB flash drive.

### Displaying the information about the projector

You can check the IP address and login code of the projector which is being connected.

- Click the icon, then select [Info].
- Click the OK button after checking the information.

### Displaying the version information of the software

- 1. Click the 🔳 icon, then select [About].
- 2. Click the [OK] button after checking the information.

# How to use the administration screen

### Downloading the connection software

The procedure for downloading the software is the same as Step 1 to 5 in "F. Installing the connection software". See page 22.

### Selecting the image to be projected

When connecting the projector to multiple computers wirelessly, one administrator can select the image to be projected from the computers.

- Approximately 30 computers can be connected to the projector wirelessly at the same time. However, the number of connectable computers depends on the radio wave environment.
- 1. Run the Web browser.
  - · The administration screen is displayed.
  - If the screen is not displayed, access "http://(the IP address
    of the projector)". The IP address of the projector is a
    numeric value displayed in "Server IP:" in the projected
    image.
  - You can also display the administration screen by selecting "Web Admin" in the menu of the connection software. See page 24.
- Click "Conference Control".

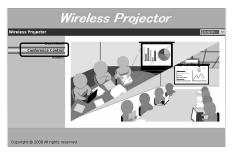

- 3. Enter a password, then click [Login].
  - The list of the computers which are wirelessly connected to this projector is displayed.
  - If "chairman" is specified for the user ID, the default password is "chairman".
  - You can change the password. See page 28.
- 4. Click "OK".
- Click the icon for the computer of which you want to display the image.

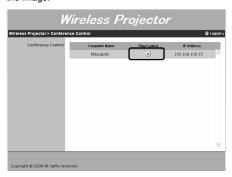

- The icon in Play Control turns into (a), and then the image is switched to that of the selected computer.
- While selecting the image to be projected in this screen, users other than the administrator cannot stop or start the projection using the connection software.
- When multiple users have logged on this screen, the only user who logged on first can operate. Users who logged on later cannot switch the image to be projected.
- Click [Logout] after completing the operation.

### Selecting a language

You can select the language to be displayed in the administration screen between "English" and "Japanese".

- Run the Web browser.
  - If the screen is not displayed, access "http://(the IP address
    of the projector)". The IP address of the projector is a
    numeric value displayed in "Server IP:" in the projected
    image.
  - Once the browser is closed, the setting is reset to the default as it is not to be saved.
- Click the pull-down menu on the upper right of the screen, and then select the language to be displayed.

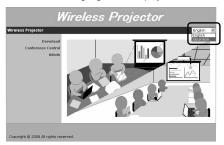

### Configuring the projector

As well as changing the password, you can specify the settings for the network and the projection by logging on the system administrator screen.

- 1. Run the Web browser.
- 2. Click "Admin".

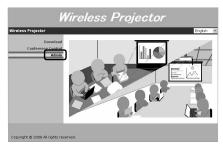

- 3. Enter a password, then click [Login].
  - If "admin" is specified for the user ID, the default password is "admin"
  - You can change the password. See page 28.

### Checking the status of the projector

You can check the model name, version, network status, and connection status of the projector.

Click "System Status".

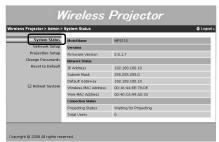

# How to use the administration screen (continued)

### Changing the network settings

- For the setting items, ask your network administrator.
- Click "Network Setup".

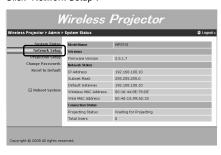

2. Change the settings, then click the [Apply] button.

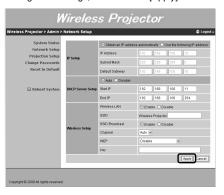

· You can change the following settings.

| • You cal         | n cnange the | e following settings.                                                                                                    |
|-------------------|--------------|----------------------------------------------------------------------------------------------------|
| Settings          |              | Contents                                                                                                    |
| IP Setup          |              | If the projector is connected to a DHCP network, select "Obtain an IP address automatically".  If the projector is used with a static IP, select "Use the following IP address:", and then specify the values for "IP Address", "Subnet Mask", and "Default Gateway".  You cannot specify prohibited IP addresses such as 0.0.0.0 and 255.255.255.255.                                                                                                    |
| DHCP Server Setup |              | If the projector is connected to computers, it functions as a server and can assign IP addresses to the computers. If you want the projector to assign IP addresses, select "Auto".  If you select "Auto", select "Obtain an IP address automatically" for the TCP/IP settings in the computer.  The range in which the IP addresses are assigned is displayed in "Start IP" and "End IP". These IP addresses are changed automatically if the IP address of the projector is changed.                                                                                                    |
| Wireless S        | etup         | You can choose "Enable" or "Disable" for "Wireless LAN". If you selected "Disable" for "Wireless LAN". If you selected "Disable" for "Wireless LAN", you can enable it again by connecting using Wired LAN or performing NETWORK RESET in the WIRELESS menu of the projector.      You can specify a value of 14 digits that follow "Wireless Projector" as a SSID.      If you enable "SSID Broadcast", you can search "Wireless Projector" automatically. Also, you can disable "SSID Broadcast" for security improvement. If you selected "Disable" for "SSID Broadcast", you can enable it again by connecting using Wired LAN or performing NETWORK RESET in the WIRELESS menu of the projector. |
|                   | Channel      | The model for North America has 11 channels, and that for Europe has 13 channels. If you select "Auto", you can select a channel, which is in an optimum radio wave environment, from the above channels. If the radio wave environment is poor during use, switch to another channel manually.                                                                                                    |
|                   | WEP          | You can improve security for the wireless communication by encrypting it between the projector and computers.     If you use the WEP function, select 128-bit (ASCII: 13 characters), 64-bit (ASCII: 5 characters), 128-bit (Hex: 26 digits), or 64-bit (Hex: 10 digits). Specify a key according to the number of the characters/digits.     You are required to enter the above specified key when connecting the projector wirelessly. Enter the specified key.                                                                                                    |

- When using multiple units of the wireless projector, do not overlap the settings for "SSID" in "Wireless Setup".
- 3. Check the displayed settings, then click the [OK] button.
- 4. Reboot the system.
  - The specified settings can be applied.
  - It takes approximately one minute to reboot the system.

### How to use the administration screen (continued)

### Glossary

| TCP/IP      | Transmission Control Protocol/Internet Protocol (TCP/IP) is the standard protocol used for networking. Protocol is a set of technical rules for the transmission of information between computers.                                                                   |
|-------------|----------------------------------------------------------------------------------------------------|
| IP Address  | IP Address is the numbered address to identify a server for networking. Internet Protocol (IP) is the protocol to transmit data over the Internet, and the IP Address, which consists of exactly same numbers as the other address in one network, is not available. |
| DHCP        | Dynamic Host Configuration Protocol (DHCP) is the protocol dynamically allocating IP addresses to computers on a local area network. The computer with DHCP server can assign IP address to each computer on a local area network automatically.                     |
| Subnet Mask | Subnet is the separated part of network, and subnet mask is a number that defines a range of IP addresses that can be used in the network.                                                                                                    |
| Gateway     | Gateway is either hardware or software that acts as a bridge between two networks. Gateway is a system for transmitting data across networks that are incompatible and use different protocols.                                                                      |
| WEP         | Wired Equivalent Privacy (WEP) is a security proto-<br>col that adds security by encrypting data. The<br>encryption key enables only the authorized systems<br>on the network to recognize the data.                                                                 |
| SSID        | Service Set ID (SSID) is the identifier for wireless local area networks, which identifies the access points necessary for transmitting. Some wireless local area network card uses [ESSID (Extended Service Set Identifier)] or network name as SSID.               |

### Changing the settings for the projection

You can change the settings for the number of colors and the login code.

1. Click "Projection Setup".

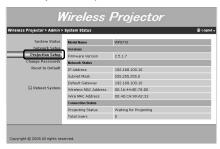

2. Change the settings, then click the [Apply] button.

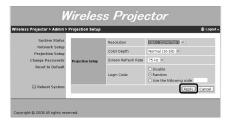

· You can change the following settings.

| Settings            | Contents                                                                                                    |
|---------------------|----------------------------------------------------------------------------------------------------|
| Resolution          | The resolution of this projector is fixed at XGA.                                                                                                    |
| Color Depth         | You can specify the number of colors for the projected images. You can select "Normal (16 bit) (65,536 colors) or "High (32 bit)" (16,777,216 colors).                                                                                                    |
| Screen Refresh Rate | The rate of this projector is fixed at 75 Hz.                                                                                                    |
| Login Code          | You can specify the login code to connect to the projector wirelessly.  Disable: You can connect to the projector wirelessly without entering the login code.  Random: The login code is changed randomly each time the projector starts up. (Default)  Use the following code: Specify the login code. The login code is a four-digit number. |

- 3. Check the displayed settings, then click the [OK] button.
- 4. Reboot the system.
  - The specified settings can be applied.
  - · It takes approximately one minute to reboot the system.

### Changing the password

You can change the passwords for the user (trainer) and administrator (admin).

1. Click "Change Passwords".

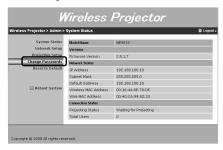

Enter a new password in "Conference Control" or "Admin", and then click each [Apply] button.

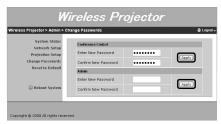

### Restoring the default settings

You can restore the default settings.

1. Click "Reset to Default".

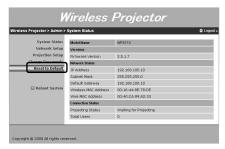

- 2. Click the [Apply] button.
- 3. Check the displayed settings, then click the [OK] button.
- Reboot the system.
  - The default settings can be restored.
  - It takes approximately one minute to reboot the system.

# Uninstalling the connection software

This section describes the procedure for uninstalling the connection software.

1. Click the Start button, then select [All Programs]  $\rightarrow$  [Wireless Projector]  $\rightarrow$  [Uninstall].

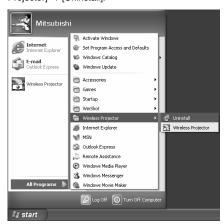

2. Click the [Yes] button.

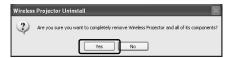

- The uninstallation of the connection software "Wireless Projector" starts.
- 3. Click the [OK] button.

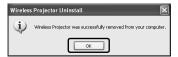

# How to use wired LAN connection

The function described in the previous section for the wireless connection can be applied also to the wired LAN connection similarly. When the wireless connection is poor and the network settings cannot be configured, use the function.

### For Ethernet connection

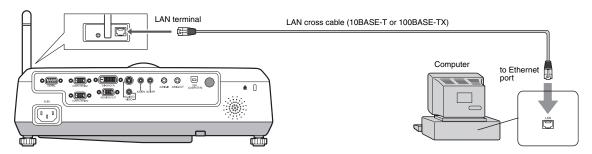

- 1. Connect one end of the Ethernet cable to the LAN terminal of the projector.
  - · Use a cross cable.
  - · Use a Category 5 cable.
- 2. Connect the other end of the Ethernet cable to the Ethernet port of the computer.
  - To project images, use the connection software. For details, see the sections B F and "G. Projecting images" in "Projecting images wirelessly". (See page 21 and 22.)

- · When the wireless environment is poor, if you want to configure the network settings securely, or in other cases, use the connection.
- When turning on the devices, turn on the projector first, and then turn on the computer after the screen of the projector appears. If you turn on the computer first, the projector may not operate properly.
- Specify the settings for the "Internet Protocol (TCP/IP)" properties in "Local Area Connection" according to those specified in "Changing the network settings" (See page 27). In the default settings, "Obtain an IP address automatically" is selected.
- · When you use the wired LAN connection, the MONITOR OUT terminal, AUDIO-IN terminal, and AUDIO-OUT terminal cannot be used.
- · Do not touch the LAN terminal directly with your hand as you may be shocked by static electricity.

# Menu operation

\* Menus are not displayed when no signal is supplied to the projector.

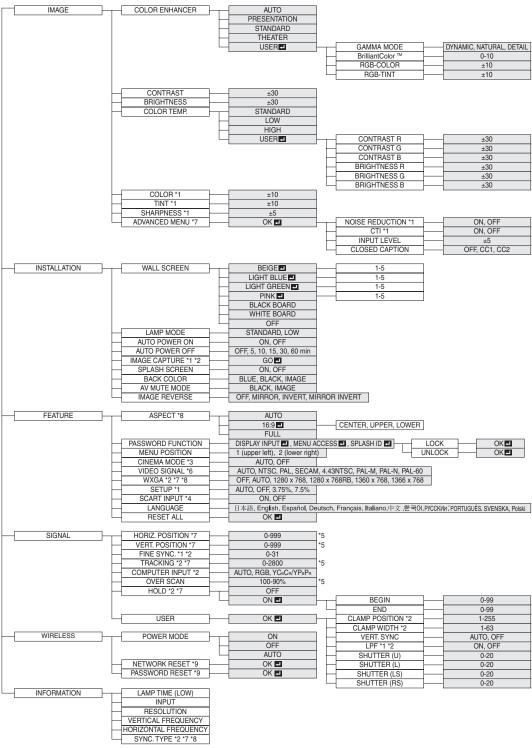

<sup>\*1</sup> Not available with certain signals

<sup>\*2</sup> Not available when the input signal is from the VIDEO IN or S-VIDEO IN terminal.

<sup>\*3</sup> Available only when the input signal is TV60, TV50, 480i, or 576i.

<sup>\*4</sup> Available only when the input signal is from the COMPUTER/COMPONENT VIDEO IN-1 terminal.

<sup>\*5</sup> The range that can be specified varies across input signals.

 $<sup>^{\</sup>star}6$  Available only when the input signal is from the VIDEO IN or S-VIDEO IN terminal.

<sup>\*7</sup> Not available when the input signal is from the DVI-D (HDCP) terminal.

<sup>\*8</sup> Not available when the signal is inputted with the wireless connection.

<sup>\*9</sup> Available only when the signal is inputted with the wireless connection.

### **Basic operation**

Several settings can be adjusted using the menu.

Example: Auto power off time setting

Press the MENU button.

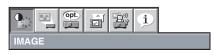

Press the ◀ or ▶ button to select INSTALLATION.

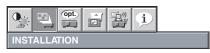

3. Press the ENTER button (or ▼ button).

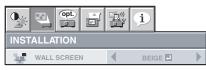

Press the ▲ or ▼ button to select AUTO POWER OFF.

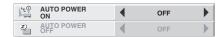

Press the ◀ or ▶ button to adjust the auto power off time.

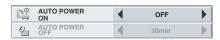

6. Exit the menu by pressing the MENU button several times.

### Important:

- When the button doesn't function, unplug the power cord from the wall outlet. Wait about 10 minutes, plug the power cord in, and try again.
- After selecting the items marked with , press the ENTER button

### **Menu Options**

Set the following options provided in the respective menus.

### 1. IMAGE menu

| Menu option                                                                             | Setting                                                                                                    | Feature description                                                                                                    | (ant)                      | TTR. W.         |
|-----------------------------------------------------------------------------------------|----------------------------------------------------------------------------------------------------|----------------------------------------------------------------------------------------------------|----------------------------|-----------------|
|                                                                                         | AUTO                                                                                                    | Automatically sets an optimal color balance based on the input signal.                                                                                                    | Opt.                       |                 |
|                                                                                         | AUTO                                                                                                    | Use this setting for most cases.                                                                                                    | IMAGE                      |                 |
| OOLOD ENLIANOED                                                                         | PRESENTATION                                                                                                    | Makes projected images bright and crisp.                                                                                                    | COLOR ENHANCER             | <b>▲</b> AUTO   |
| COLOR ENHANCER                                                                          | STANDARD                                                                                                    | Makes projected images look natural.                                                                                                    | CONTRAST                   | 0               |
|                                                                                         | THEATER                                                                                                    | Makes projected images soft and smooth. Best suited for movies.                                                                                                    | BRIGHTNESS                 | 0               |
|                                                                                         | USER 4                                                                                                    | Adjusts the gamma curve, color intensity, or balance. (See page 36.)                                                                                                    | COLOR TEMP.                | STANDARD        |
| CONTRAST                                                                                | ±30                                                                                                    | Adjusts the contrast of projected images. (See page 36.)                                                                                                    | COLOR                      | • 0             |
| BRIGHTNESS                                                                              | ±30                                                                                                    | Adjusts the brightness of projected images. (See page 36.)                                                                                                    | TINT                       | 4 0             |
|                                                                                         |                                                                                                    | Adjusts the color temperature. You cannot select this setting when                                                                                                    | S SHARPNESS  ADVANCED MENU | <b>4</b> 0 OK ■ |
| COLOR TEMP.                                                                             | 4 options                                                                                                    | WALL SCREEN in the INSTALLATION menu is set to a setting other than OFF. (See page 36.)  Adjusts the color tone of projected images. (See page 36.) You cannot select this setting when the COMPUTER1, COMPUTER2, DVI or WIRE- |                            |                 |
|                                                                                         |                                                                                                    | than OFF. (See page 36.)                                                                                                    | Opt in                     | 52° (i)         |
|                                                                                         |                                                                                                    |                                                                                                    |                            |                 |
| COLOR ENHANCER  CONTRAST BRIGHTNESS  COLOR TEMP.  COLOR  TINT  SHARPNESS  ADVANCED MENU | ±10                                                                                                    | , , ,                                                                                                    |                            |                 |
|                                                                                         |                                                                                                    | LESS is selected as the input source.                                                                                                    | NOISE REDUCTION            | <b>4</b> ON     |
| TINT                                                                                    | +10                                                                                                    | Adjusts the color tint of projected images. (See page 36.) You can                                                                                                    |                            | <b>d</b> on     |
| THYT                                                                                    | Adjusts the color tint of projected images. (See page 36.) You can select this setting only when NSTC is selected as the input signal |                                                                                                    | A. INPUT LEVEL             | 4 0             |
| SHARPNESS                                                                               | ±5                                                                                                    | Adjusts the sharpness of projected images. (See page 36.)                                                                                                    | CLOSED CAPTION             | <b>d</b> OFF    |
| ADVANCED MENU                                                                           |                                                                                                    |                                                                                                    |                            |                 |
| NOISE REDUCTION                                                                         | ON/OFF                                                                                                    | Reduces noise of projected images when the input signal is noisy.                                                                                                    | IMAGE ADVA                 | NCED men        |
| CTI                                                                                     | ON/OFF                                                                                                    | Corrects smeared color borders.                                                                                                    | =                          |                 |
|                                                                                         |                                                                                                    | Adjusts the input level of analog video signals.                                                                                                    | -                          |                 |
|                                                                                         |                                                                                                    | The input level of the video signal varies across devices to which the                                                                                                    |                            |                 |
| INPUT LEVEL                                                                             | ±5                                                                                                    | projector is connected. A high input level causes projected images to                                                                                                    |                            |                 |
|                                                                                         |                                                                                                    | appear solid white, and a low input level causes projected images to                                                                                                    |                            |                 |
|                                                                                         |                                                                                                    | appear dark.                                                                                                    |                            |                 |
| CLOCED CARTION                                                                          | OFF                                                                                                    | Does not display captions.                                                                                                    | -                          |                 |
| CLUSED CAPTION                                                                          | CC1/CC2                                                                                                    | Displays captions.                                                                                                    | -                          |                 |

- You cannot adjust TINT when the TV50 (PAL, SECAM) signal is inputted.
- You cannot adjust COLOR TEMP. when WALL SCREEN is set to other than OFF.
- When COMPUTER 1 or COMPUTER 2 is selected, COLOR and TINT do not work.
- When COLOR ENHANCER is switched, projected images may be distorted.
- · Captions are not displayed while information about the menu, volume setting, or input signal selection is being displayed on the screen.

BEIGE 🖾

STANDARD

OFF

OFF

GO 🗾

BLACK

Þ

WALL SCREEN

₩A LAMP MODE

AUTO POWER

AUTO POWER

IMAGE REVERSE

IMAGE CAPTURE

SPLASH SCREEN

BACK COLOR

MUTE MODE

### 2. INSTALLATION menu

| Menu option    | Setting                                                                    | Feature description                                                                                                    |
|----------------|----------------------------------------------------------------------------|----------------------------------------------------------------------------------------------------|
| WALL SCREEN    | OFF/BEIGE  1/LIGHT BLUE  1/LIGHT GREEN  1/PINK  1/ BLACK BOARD/WHITE BOARD | Selects a desired setting based on the color of the screen or wall on which images are projected. (See page 17.) When selecting a setting other than BLACK BOARD/WHITE BOARD, you can fine-tune the color tone to the desired level on the 1 to 5 scale.           |
|                | STANDARD                                                                   | Select this setting when you want to view images in a well-lit room.                                                                                                    |
| LAMP MODE      | LOW                                                                        | Select this setting when you want to view images at a moderate light intensity. The operating sound is consequently reduced, and the lamp lifetime becomes longer.  • When this mode is switched, projected images may flicker.                                    |
|                |                                                                            | <ul> <li>If this mode is frequently switched, the lamp may be deteriorated.</li> </ul>                                                                                                    |
| AUTO POWER ON  | ON/OFF                                                                     | When this mode is set to ON, the lamp is automatically lit when the power cord is plugged in the wall outlet. Select ON when you set the projector at the ceiling.  When the lamp is off, the projector is in standby. Use the remote control to turn on the lamp. |
| AUTO POWER OFF | OFF/5-60 min                                                               | Selects a desired timer setting until the projector enters the standby mode when there is no signal input from the source.                                                                                                    |
| IMAGE CAPTURE  |                                                                            | Use this menu to capture the screen for the splash screen.                                                                                                    |
| SPLASH SCREEN  | ON/OFF                                                                     | Select ON to display the splash screen when the projector is powered on  You can edit the splash screen.                                                                                                    |
| BACK COLOR     | BLUE/BLACK/IMAGE                                                           | Selects the background color that is displayed when there is no signal input from the source. When IMAGE is selected, the splash screen is displayed.                                                                                                    |
| AV MUTE MODE   | BLACK/IMAGE                                                                | Selects the background that is displayed when the AV MUTE button is pressed. When IMAGE is selected, the splash screen is displayed.                                                                                                    |
|                | OFF                                                                        | Select this setting when you want to view images from the front with the projector set on the floor.                                                                                                    |
| IMAGE REVERSE  | MIRROR                                                                     | Select this setting when you want to view images from behind the screen with the projector set on the floor.                                                                                                    |
|                | INVERT                                                                     | Select this setting when you want to view images from behind the screen with the projector set at the ceiling.                                                                                                    |
|                | MIRROR INVERT                                                              | Select this setting when you want to view images from the front with the projector set at the ceiling.                                                                                                    |

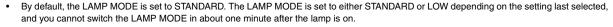

- You cannot select IMAGE CAPTURE SPLASH SCREEN when PASSWORD FUNCTION in the FEATURE menu is set to SPLASH ID SCREEN, as the password lock is activated.
- When you keep projecting images with BACK COLOR or AV MUTE MODE set to IMAGE for an extended period of time, an afterimage may linger on the screen.
- When the wireless connection is selected, "AUTO POWER OFF" is not enabled.

# Menu operation (continued)

### 3. FEATURE menu

| Menu option       | Setting                | Feature description                                                                                               |
|-------------------|------------------------|----------------------------------------------------------------------------------------------------|
|                   | AUTO                   | Automatically sets the aspect ratio in relative to the input signal. Use                                          |
|                   | AUTO                   | this setting for most cases.                                                                                      |
| ASPECT            |                        | Selects a desired screen position for anamorphically squeezed or hor                                              |
| ASFECT            | 16:9 🚚                 | izontally compressed images stored on DVD disks. You can select                                                   |
|                   |                        | from CENTER, UPPER, and LOWER by pressing the ENTER button.                                                       |
|                   | FULL                   | Select this setting when you want to project images in the full screen.                                           |
| PASSWORD FUCNTION |                        | Use this setting to activate or deactivate the password lock.                                                     |
| MENU POSITION     | 2 options              | Use this setting to change the position of the menu on the screen.                                                |
| OINEMA MODE       | AUTO/OFF               | Select Auto to automatically activate the film mode when the input                                                |
| CINEMA MODE       | AUTO/OFF               | video signal is a video signal from a film.                                                                       |
|                   |                        | Select Auto to automatically set the appropriate video format in rela-                                            |
| VIDEO SIGNAL      | 8 options              | tive to the input signal. If projected images aren't displayed correctly,                                         |
|                   |                        | select a desired video format manually.                                                                           |
|                   | OFF/AUTO/1280 x 768/   | Select the appropriate format when the input signal is a WXGA video                                               |
| WXGA              | 1280 x 768RB/          | signal.                                                                                                    |
|                   | 1360 x 768/ 1366 x 768 | Signal.                                                                                                    |
|                   | AUTO                   | Select this setting to automatically change the SETUP mode.                                                       |
|                   | OFF                    | Select this setting to increase the density of black. Use this setting                                            |
| SETUP             | OFF                    | when images are dark.                                                                                             |
| OLIO              |                        | Select this setting to lower the density of black.                                                                |
|                   | 3.75%/7.5%             | <ul> <li>When 7.5% is set, the brightness is decreased by the setup can-<br/>cel function for the U.S.</li> </ul> |
|                   |                        | Select ON when you connect the projector to a device equipped with a                                              |
|                   |                        | SCART terminal that can output RGB signals. The SCART terminal is                                                 |
| SCART INPUT       | ON/OFF                 | used mainly in Europe. Select OFF for most cases.                                                                 |
|                   | ******                 | This mode can be set only when the input signal is from the COM-                                                  |
|                   |                        | PUTER/COMPONENT VIDEO IN-1 terminal.                                                                              |
| LANGUAGE          | 12 languages           | Selects a desired language for the menu.                                                                          |
| RESET ALL         | OK T                   | Resets all menu settings except for IMAGE CAPTURE, PASSWORD                                                       |
| NESET ALL         | OK 🗾                   | FUNCTION, and LANGUAGE to the default.                                                                            |

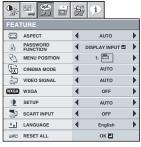

- You can select CINEMA MODE only when the input signal is a TV60, TV50, 480i, or 576i video signal.
- When SCART INPUT is set to ON, nothing is output to the external monitor. No computer signals are projected, either.
- Use a SCART-Mini D-SUB 15-pin cable (optional) when you connect the projector with an AV device equipped with the SCART terminal. Note that you cannot use some AV devices equipped with the SCART terminal to connect with this projector.

### 4. SINGAL menu

| Menu option     | Setting                                                        | Feature description                                                                                                    |
|-----------------|----------------------------------------------------------------|----------------------------------------------------------------------------------------------------|
| HORIZ. POSITION | 0-999                                                          | Select this setting to adjust the horizontal position of projected images.                                                                                                    |
| VERT. POSITION  | 0-999                                                          | Select this setting to adjust the vertical position of projected images.                                                                                                    |
| FINE SYNC.      | 0-31                                                           | Select this setting to eliminate flickering or blurs, if they appear, when you are viewing projected images.                                                                                                    |
| TRACKING        | 0-2800                                                         | Select this setting to eliminate vertical wide stripes, if they appear, wher you are viewing projected images.                                                                                                  |
|                 | AUTO                                                           | Automatically sets the appropriate setting.                                                                                                    |
| COMPUTER INPUT  | RGB                                                            | Select this setting when you connect the projector to high definition video equipment having R, G, and B output terminals.                                                                                      |
| COMPUTER INFOT  | YC <sub>B</sub> C <sub>R</sub> /YP <sub>B</sub> P <sub>R</sub> | Select this setting when you connect the projector to a DVD player or other device having Y, C <sub>B</sub> , and C <sub>R</sub> (or Y, P <sub>B</sub> , and P <sub>R</sub> ) component video output terminals. |
| OVER SCAN       | 100%-90%                                                       | Use this setting to adjust the display area of projected images.                                                                                                    |
| HOLD            | OFF / ON 🗾                                                     | Use this setting to adjust projected images when flagging occurs in the<br>upper area of the screen.                                                                                                    |
| USER            |                                                                |                                                                                                    |
| CLAMP POSITION  | 1-255                                                          | Use this setting to correct solid white or solid black that appears in pro-<br>jected images                                                                                                    |
| CLAMP WIDTH     | 1-63                                                           | Use this setting to correct solid black that appears in projected images.                                                                                                    |
| VERT.SYNC       | AUTO / OFF                                                     | Use this setting to adjust projected images when the motion is not smooth. Select AUTO for most cases.                                                                                                    |
| LPF             | ON / OFF                                                       | Select this setting to enable or disable LPF.                                                                                                    |
| SHUTTER(U)      | 0-20                                                           | Use this setting to adjust projected images when noise appears in the top part of the image.                                                                                                    |
| SHUTTER(L)      | 0-20                                                           | Use this setting to adjust projected images when noise appears in the bottom part of the image.                                                                                                    |
| SHUTTER(LS)     | 0-20                                                           | Use this setting to adjust projected images when noise appears in the left half of the image.                                                                                                    |
| SHUTTER(RS)     | 0-20                                                           | Use this setting to adjust projected images when noise appears in the right half of the image.                                                                                                    |

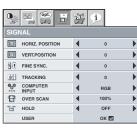

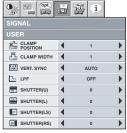

SIGNAL USER menu

- Horizontal strips may appear in the enlarged projected image, though these conditions are not a malfunction.
- When you change the value of the horizontal or vertical position drastically, noise may appear.
- The adjustable range of the vertical position varies depending on the type of the input signal. The image may be stationary even when the value is changed. These conditions are not a malfunction.
- SHUTTER does not work correctly during keystone adjustment.
- When you increase the value of OVER SCAN, noise may appear on the screen.

### Important:

You can set the IMAGE, SIGNAL, and SIGNAL-USER menus only when the signal is input.

### 5. WIRELESS menu

| Menu option    | Setting | Feature description                                                         |
|----------------|---------|-----------------------------------------------------------------------------|
|                | ON      | Turns on the wireless connection function.                                  |
|                |         | Turns off the wireless connection function.                                 |
|                |         | If the wireless connection is poor or is not required, set POWER MODE to    |
|                |         | OFF.                                                                        |
| POWER MODE     | OFF     | If many projectors are connected wirelessly and the wireless environment is |
|                |         | poor, turn OFF any projectors whose wireless connection is uncertain.       |
|                |         | If the projector is turned OFF once, it takes approximately one mnite to    |
|                |         | restart the projector.                                                      |
|                | AUTO    | Automatically turns on or off the wireless connection function as needed.   |
| NETWORK RESET  | ок 🗾    | Resets the wireless network setting.                                        |
| NETWORK RESET  | OK Z    | It takes approximately 1 minute to complete the reset operation.            |
|                |         | Resets the passwords for the user (chairman) and administrator (admin) to   |
| DACCWORD DECET | OK T    | the default ones.                                                           |
| PASSWORD RESET | OK 🛂    | If the projector is turned OFF once, it takes approximately one minute to   |
|                |         | restart the projector.                                                      |

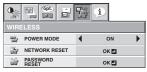

### 6. INFORMATION menu

| Menu option               | Feature description                                                                                                    |
|---------------------------|----------------------------------------------------------------------------------------------------|
| LAMP TIME (LOW)           | This menu shows a lamp operating time (hour) calculated assuming that LAMP MODE is LOW.  When the LAMP MODE is STANDARD, this menu shows a longer lamp operating time than the actual time. (See page 41 for the interval of lamp replacement.)  When the lamp operating time is 0 to 10 hours, "0H" is displayed. When the lamp operating time exceeds 10 hours, the actual hours are displayed.  When the lamp operating time reaches 2250 hours, the bar turns yellow. When it reaches 2850 hours, the bar turns red.  (The lamp lifetime is 3000 hours.) |
| INPUT                     | Indicates the name of the terminal to which the currently projected video signal is being input.                                                                                                    |
| RESOLUTION                | Indicates the resolution of the currently projected video signal.                                                                                                    |
| VERTICAL FREQUENCY        | Indicates the vertical frequency of the currently projected video signal.                                                                                                    |
| HORIZONTAL FRE-<br>QUENCY | Indicates the horizontal frequency of the currently projected video signal.                                                                                                    |
| SYNC. TYPE                | Indicates the type of the sync signal for the currently projected video signal.                                                                                                    |

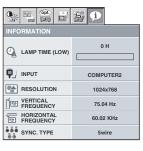

### Adjusting projected images

# To adjust the brightness (CONTRAST and BRIGHT-NESS):

You can make adjustments of the brightness of the projected image using the menu.

(See page 32 for the menu options.)

- Display the IMAGE menu.
- Select CONTRAST or BRIGHTNESS by pressing the ▲ or ▼ button.
- 3. Adjust the selected option by pressing the ◀ or ▶ button.

### To cancel the menu:

Press the MENU button.

### CONTRAST

Select to adjust the contrast of the image. Every time the ▶ button is pressed, the image becomes brighter and more clearly defined. Every time the ◀ button is pressed, the image becomes darker and less clearly defined.

### **BRIGHTNESS**

Every time the ▶ button is pressed, the image becomes brighter. Every time the ◀ button is pressed, the image becomes darker.

### To adjust the color (COLOR and TINT):

You can adjust the color of the projected image using the menu. (See page 32 for the menu options.)

- 1. Display the IMAGE menu.
- 2. Select COLOR or TINT by pressing the ▲ or ▼ button.
  - COLOR and TINT is selectable only when the input signal is VIDEO.
  - TINT is selectable only when the NTSC or 4.43NTSC signal is input.
- Adjust the selected option by pressing the ◀ or ▶ button.

### To cancel the menu:

4. Press the MENU button.

### COLOR

Use to adjust the color density of the projected image. Every time the 
▶ button is pressed, the color becomes darker. Every time the ◀ button is pressed, the color becomes lighter.

### TINT

Use to adjust the tint of the projected image. Every time the ▶ button is pressed, the image appears more greenish. Every time the ◀ button is pressed, the image appears more reddish.

### To sharpen or soften the projected image (SHARPNESS):

You can adjust the sharpness of the projected image using the menu. (See page 32 for the menu options.)

- 1. Display the IMAGE menu.
- 2. Select SHARPNESS by pressing the ▲ or ▼ button.
- 3. Adjust the selected option by pressing the ◀ or ▶ button.

### To cancel the menu:

4. Press the MENU button.

### To adjust the tone of white (COLOR TEMP.):

You can select a preset color temperature (white tone) using the menu.

(See page 32 for the menu options.)

- Display the IMAGE menu.
- 2. Select COLOR TEMP. by pressing the ▲ or ▼ button.
- Select your desired color temperature by pressing the ◀ or ▶ button.

### To cancel the menu:

Press the MENU button.

# To adjust the tone of white (To customize the color temperature):

To set (and store) a user-defined color temperature, perform the following procedure.

(See page 32 for the menu options.)

- 1. Select COLOR TEMP. in the IMAGE menu.
- 2. Press the ◀ or ▶ button to select USER ◄.
- 3. Press the ENTER button.
- Press the ▲ or ▼ button to select the desired setting.
- Press the ◀ or ▶ button to adjust the selected setting.
- 6. Repeat steps 4 and 5 for optimal adjustment results.

### To cancel the menu:

7. Press the MENU button.

### To enable the stored color temperature:

1. Set COLOR TEMP. to USER 🛂 in the IMAGE menu.

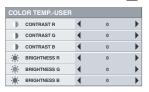

### About color temperature

There are different variations in white color. Color temperature is a way to show these variations in white. When the temperature is low, white appears reddish. When the temperature rises, white appears bluish. For example, you can change the temperature using the following procedures.

To raise the temperature: Increase CONTRAST B (blue) and decrease CONTRAST R (red).

To reduce the temperature: Decrease CONTRAST B (blue) and increase CONTRAST R (red).

 If you set CONTRAST R, G, and B to negative values, the brightness of the image can't retain the original even when you maximize the value of CONTRAST in the IMAGE menu.

### **Color Enhancer**

You can set user-defined values for the brightness and hue using the menu. (See page 32 for the menu options.)

- See page 32 for the men
   Display the IMAGE menu.
- 2. Select COLOR ENHANCER by pressing the ▲ or ▼ button.
- 4. Press the ENTER button.
- 5. Select a setting you want to set.

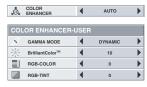

### **GAMMA** mode

Use this setting to set an optimal gamma value and modulation of lamp power. The level of brightness can be adjusted for subdued colors.

DYNAMIC ......Select when viewing crisp, clear images in a

|         | brightly lit room or strong daylight. The level of brightness is adjusted to higher levels. |
|---------|---------------------------------------------------------------------------------------------|
| NATURAL | Select when viewing images of which colors are more faithfully reproduced.                  |
|         | The level of brightness and vividness is adjusted to optimal levels.                        |
| DETAIL  | Select when viewing images of which brightness                                              |

and music video clips.

should be kept relatively low, such as movies

# BrilliantColor<sup>TM</sup>

Use this setting to make colors with medium brightness, such as yellow and the skin tone appear natural. Press the ◀ button to decrease the value to lessen the effect. Press the  $\blacktriangleright$  button to increase the value to heighten the effect. (BrilliantColor<sup>TM</sup> has no effect at value 0.)

- Select a value by pressing the ◀ or ▶ button.
  - For more enhanced color reproduction, set BrilliantColor<sup>TM</sup> to 0. The white area of the color wheel is disabled, and you can reproduce true-color images.

#### **RGB-COLOR**

Use to adjust the color intensity of the projected image. Every time the ▶ button is pressed, the color becomes thicker. Every time the ◀ button is pressed, the color becomes lighter.

#### **RGB-TINT**

Use to adjust the color balance of the projected image. Every time the ▶ button is pressed, the image appears more greenish. Every time the ◀ button is pressed, the image appears more reddish.

This projector automatically and properly projects video signals being input from the computer. However, some video signals may not be projected, depending on the type of the computer. When it occurs, press the AUTO POSITION button. (See page 16.) When the signal is still not projected properly, adjust the projected image using the SIG-NAL menu.

#### How to adjust the image supplied from the computer using the menu:

Perform the following procedures when the following conditions occur. When wide strips appear ...... adjust TRACKING in the SIGNAL menu. When the projected image flickers When the projected image is blurred ..... adjust FINE SYNC. in the SIGNAL menu. When the projected image is displaced horizontally ...... adjust HORIZ.POSITION in the SIGNAL menu. Every time the ◀ button is pressed, the image moves to the right. Every time the button is pressed, the image moves to the left

When the projected image is displaced vertically

..... adjust VERT.POSITION in the SIGNAL menu. Every time the ◀ button is pressed, the image moves down. Every time the  $\blacktriangleright$  button is pressed, the

image moves up. When the top part of the image flags

> ...... change the setting of HOLD in the SIGNAL menu. To select ON 🗾 , press the ENTER button, and adjust BEGIN or END to minimize the flagging.

A solid black or solid white appears in the image

..... adjust CLAMP POSITION or CLAMP WIDTH in the SIGNAL - USER menu.

When the motion is not smooth.

...... adjust VERT. SYNC in the SIGNAL - USER

Select AUTO for most cases.

Noise appears in the right or left half of the image.

..... adjust SHUTTER(LS) or SHUTTER(RS) in the SIGNAL - USER menu.

Noise appears in the top or bottom part of the image.

..... adjust SHUTTER(U) or SHUTTER(L) in the SIGNAL - USER menu.

- Display the SIGNAL menu.
- 2 Press the ▲ or ▼ button to select a setting to adjust.
- 3. Adjust the selected setting by pressing the ◀ or ▶ button.

#### To cancel the menu:

- Press the MENU button.
  - Do not change the settings of the SIGNAL menu for ordinary

# Simple method to adjust the image position To adjust the horizontal position:

- Align the left edge of the image with the left side of the screen by adjusting HORIZ.POSITION. Then, align the right edge of the image with the right side of the screen by adjusting TRACKING.
- Repeat step 1 to complete the adjustment of the horizontal position.

#### To adjust the vertical position:

Align the upper edge of the image with the upper side of the screen by adjusting VERT.POSITION.

#### LPF (Progressive filter)

You can select to enable or disable the LPF. This option is set to OFF

Vertical or horizontal streaks may appear in the projected image, depending on the type of the DVD player, game console or computer in use. If this occurs, reduce noise by enabling the LPF. Projected images appear slightly faint.

#### Displaying a user-defined image during startup or muting

You can display your desired image as the startup screen (or splash screen). Using the menu, you can also use it as the background that is displayed while the video is muted or no signal is input.

#### Important:

- You can't select IMAGE CAPTURE when PASSWORD FUNC-TION in the FEATURE menu is set to SPLASH ID SCREEN to activate the password lock.
- You can't select IMAGE CAPTURE when the component video signal is input.

#### **Procedure**

- Press the COMPUTER button to select the image input to the COMPUTER/COMPONENT VIDEO IN terminal.
- 2. Display your desired image.
- 3 Display the INSTALLATION menu.
- 4. Select IMAGE CAPTURE by pressing the ▲ or ▼ button.
- 5. Press the ENTER button.

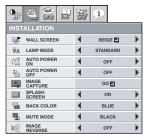

- When the capture starts, the captured image will be dis-
- When you press ENTER button once, any button doesn't function until the capture completes.
- When image resolution is lower than XGA(1024 x 768), the image is captured by adjusting its resolution to XGA.
- When image resolution is higher than XGA(1024 x 768), the image area of XGA is only captured.

#### Important:

- You can't change the new startup screen back to the original screen. (Even when you select RESET ALL in the FEATURE menu, the factory default screen is no longer effective.) When you want to change the startup screen again, capture another image.
- The captured images will be deleted at the same time as pressing the ENTER button. If you pressed ENTER button wrongly, try to capture the same images again.
- The captured image is displayed from the next startup. If the captured image isn't displayed, check to see if SPLASH SCREEN in the INSTALLATION menu is set to OFF. (See page 33.)
- To display the captured image while the video is muted, set AV MUTE MODE in the INSTALLATION menu to IMAGE. (See page
- When BACK COLOR in the INSTALLATION menu is set to IMAGE, the captured image is displayed while no signal is input.
- Some images can't be captured correctly because of their signal type.

#### Freeze

### To stop the motion in the image temporarily (or to display a still image):

Press the FREEZE button on the remote control.

The image freezes temporarily.

#### To resume the motion in the image:

Press the FREEZE button on the remote control again.

## Important:

Do not keep displaying a still picture for an extended period of time, as the afterimages may linger on the screen.

### Page-up and page-down

You can go up and down the pages of a presentation projected from a computer using the remote control. Switch the pages using the PAGE UP or DOWN button on the remote control.

#### Connection

To manipulate images projected from the computer using the remote control, connect the projector with the computer as shown below.

- When the projector is connected with the computer via the USB port, the "Page up/down" function works if the computer supports the USB connection as a standard feature. (In some cases, it may not work.)
- "Page up/down" function when connecting with the USB cable cannot be supported in the Macintosh computer.
- Wait for the lamp to light up before connecting the USB cable.
- When the projector is connected using a longer cable, the image may not be projected correctly.
- When you use a longer cable, the use of the repeater is recommended.

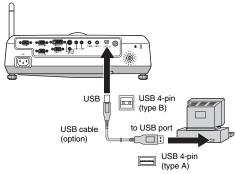

#### **Password function**

This projector provides the password function that is intended to prevent wrong operations by children and set controlled access for specified users.

DISPLAY INPUT......When the projector is turned on, the startup screen (or splash screen) appears and stays on the screen until the password is entered. When the password is entered, the startup screen switches to the regular operation screen.

MENU ACCESS ...... All the buttons except for the POWER but-

ton on the projector are disabled. (The buttons on the remote control are enabled.) You can use this mode to prevent wrong operations by children and set controlled access for specified users.

SPLASH ID SCREEN.... IMAGE CAPTURE and SPLASH SCREEN in the menu become unselectable. SPLASH SCREEN is set to ON

#### To enable the password function:

- Display the FEATURE menu.
- 2. Press the ▲ or ▼ button to select PASSWORD FUNCTION.
- 3. Press the ◀ or ▶ button to change the mode among DISPLAY INPUT , MENU ACCESS and SPLASH ID SCREEN .
  - When the password has already been set, the mode never changes. Press the ENTER button to cancel the password function and try again.
- Press the ENTER button.
  - The screen for setting the password function appears.

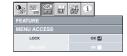

# Advanced features (continued)

- 5. Press the ENTER button.
  - · The screen for entering a password appears.

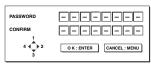

 Enter a 4 - 8 digit password using the ▲, ▼, ◀ or ▶ buttons on the remote control as shown below.

- 7. Press the ENTER button.
  - To cancel the procedure, press the MENU button.
- 8. Enter the password again for confirmation using the same steps.
- Press the ENTER button.
  - If the entered passwords are incorrect, an error message appears.
  - To cancel the procedure, press the MENU button.

#### To cancel the password function:

- 1. Display the FEATURE menu.
- 2. Press the ▲ or ▼ button to select PASSWORD FUNCTION.
- 3. Press the ENTER button.
  - The screen for canceling the password function appears.

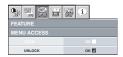

- 4. Press the ENTER button.
  - · The screen for entering the password appears.

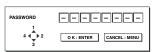

 Enter a 4 - 8 digit password using the ▲, ▼, ◀ or ▶ buttons on the remote control as shown below.

- 6. Press the ENTER button.
  - If you enter a wrong password, an error message appears.
  - To cancel the procedure, press the MENU button.

#### Important:

 Disable the password function by holding down the MENU and ENTER buttons on the control panel together for about three seconds.

### Magnify

By pressing the MAGNIFY button on the remote control, you can magnify the image to view the details.

- The MAGNIFY mode doesn't function with some input signals. For details, see page 49.
- The MAGNIFY mode doesn't work with video or S-video signal.

#### MAGNIFY

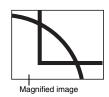

#### To use the MAGNIFY mode:

- Press the MAGNIFY button.
  - You can select the area to be magnified by pressing the ▲,
     ▼, ◀ or ▶ button on the remote control.
  - You can change the magnification of the selected area by pressing the ▲ or ▼ button.
- 2. Press the MAGNIFY button again to exit the MAGNIFY mode.
  - · The regular operation screen will appear.

#### Important:

• In the MAGNIFY mode, you can't adjust the volume.

# Lamp replacement

This projector is equipped with a lamp to project images. This lamp is a consumable. It may burn out or its brightness may decrease during use. In such cases, replace the lamp with a new one as soon as possible. Be sure to replace the lamp with a new lamp separately sold that is exclusive to this projector. Contact your dealer for purchase of the lamp.

Replace the spare lamp using the lamp attachment unit that is equipped with the spare lamp (separately sold) designed specifically for this projector.

Spare lamp for XD530U/XD530E: VLT-XD520LP

#### Caution

- Do not remove the lamp immediately after using the projector. You
  may get burned because the lamp very hot after use.
- Before replacing the lamp, press the POWER button to turn off the lamp and wait for two minutes for lamp to cool down. Unplug the power cord from wall outlet and wait one hour for the lamp to cool down completely.
- Do not remove the lamp except for replacement. Careless handling can cause injury or fire.
- Do not touch the lamp directly. It may break and cause injury or burn.
- Be sure not to drop the lamp lid screw into the projector. Also be sure not to put metal or any flammable objects inside because it may cause fire or electric shock. If any objects should fall inside, unplug and contact your dealer.
- · Install the lamp securely to prevent failure and fire.
- If the lamp should break, small glass fragments may fall out through the grilles and some may remain inside of the projector or the lamp box. When taking the lamp box out, be sure to turn over the projector and hold the handle of the lamp box to avoid injury due to the glass fragments.
- If the lamp should break, never shake the lamp box or hold it in front of your face after removing it. The lass fragments may fall out and cause injury to your eyes.
- Be sure to use the lamp dedicated to this projector, VLT-XD520LP for XD530U/XD530E. Use of other lamps may cause a failure of the projector.
- Do not use any other tools for replacing the spare lamp, and be sure to use the lamp attachment unit that is equipped with the spare lamp (separately sold) designed specifically for this projector. Use of other tools may cause a failure of the projector.

The lamp unit is fixed in position with two retaining claws (a) inside so the lamp attachment unit (b) designed specifically for this projector is required to replace the lamp.

Do not pull out the lamp forcibly. The lamp unit may be irretrievably damaged.

A new lamp unit can be installed without the lamp attachment unit.

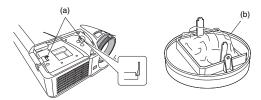

1. Remove the screw (c) and slide the lamp cover (d) for removal.

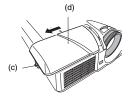

Make sure that the projector is securely held in place.

- The three screws are in the holes indicated by the arrows separately.
  - Loosen the three screws (e) using a Phillips screwdriver (+).
- 3. Mount the lamp attachment unit (b).

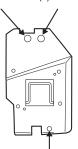

#### (Caution)

When replacing the lamp, do not remove the screws other than those in the above picture. (Don't absolutely remove the screw marked with circle in the below picture.)

If do, it might cause the failure of product.

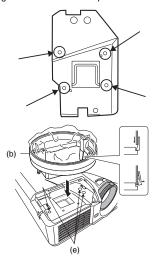

#### When the projector is mounted to the ceiling:

Secure the lamp attachment unit and the projector with the screw (f) that come with the lamp attachment unit. Otherwise, the lamp unit may fall from the inside and cause injuries.

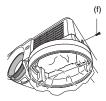

Contact your dealer when replacing the lamp unit with the projector mounted to the ceiling.

# Lamp replacement (continued)

 Pull up the handle (g), and then pull out the lamp unit (h) by the handle

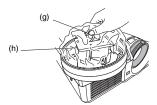

5. Remove the lamp attachment unit.

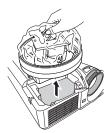

- Pull the lamp unit out of the projector slowly. If it is pulled out quickly, the lamp may break, scattering glass fragments.
- Do not spill liquid on the removed lamp unit or do not place it near any flammable object or where children can reach to prevent injuries or fire.

#### When the projector is mounted to the ceiling:

Confirm that the lamp unit (h) is securely held inside the lamp disposable bag of the lamp attachment unit. And then loosen the screw (f) that come with the lamp attachment unit. Then remove the lamp attachment unit.

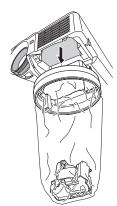

- 6. Load a new lamp unit securely into the projector in the right orientation
- Tighten up the screw (c) using a Phillips screwdriver (+) to secure the lamp cover (d).
  - Make sure that the lamp cover is secured firmly. Otherwise, the POWER indicator flashes red and green, disallowing the projector to be powered on.

#### Reset of the lamp operation time

Plug in the power cord, and reset the lamp operation time by keep pressing the  $\blacktriangleleft$ ,  $\blacktriangleright$ , and POWER buttons on the control panel at the same time.

#### Important:

- Unless these three buttons are pressed at the same time, the lamp operation time isn't reset
- Make sure that the STATUS indicator is lit twice and the lamp operation time is reset successfully.
- The projector doesn't turn on if the lamp cover isn't attached securely.

- Be sure to reset the lamp operation time whenever you replace the lamp.
- Do not reset the lamp operation time unless you replace the lamp.

#### Caution:

- The lamp is fragile. If it is broken, be careful not to cut yourself with glass fragments.
- Contact your dealer for a new lamp.

#### Interval of lamp replacement

When the lamp shutdown notice is issued, the lamp replacement is recommended even if the lamp is lit normally. Decrease in luminescence and/or color brightness indicates that the lamp needs to be replaced. When the lamp operation time exceeds the time elapsed until the lamp shutdown notice 1 is issued, the indicator will blink alternately green and red while the lamp is lit (while the lamp is not lit, the indicator will blink red only) and the lamp replacement message will appear on the screen for one minute every time the lamp is turned on. When the lamp operation time exceeds the time elapsed until the lamp shutdown warning 2 is issued, the replacement message (LAMP EXCHANGE) will appear on the screen for one minute at fixed intervals 4 thereafter.

When the lamp operation time exceeds the time elapsed until the lamp shutdown<sup>\*3</sup>, the projector automatically shuts off and can't be used until the lamp is replaced and the lamp operation time is reset.

| XD530U/XD530E            |  |
|--------------------------|--|
| *1 2250 Hours            |  |
| <sup>*2</sup> 2850 Hours |  |
| *3 3000 Hours*5          |  |

The times above are when LAMP MODE of the INSTALLATION menu is set to LOW. When it is set to STANDARD, this duration will be shortened

- \*4 These intervals vary depending on the lamp mode setting.
- \*5 When LAMP MODE is set to STANDARD, the time elapsed until the lamp shutdown will be shortened to 2000 hours.

#### Important:

 Do not open the lamp cover when the projector is set at a ceiling or a high place. Lamp fragments may fall from the inside if the lamp were broken.

Please contact your dealer when you need to replace the lamp with a new one.

#### Caution:

 This projector uses a lamp that contains mercury. Disposal of the lamp or the projector with the lamp may be regulated due to environmental considerations. For disposal or recycling information, please contact your local authorities or the Electronic Industries Alliance: www.eiae.org. (For US only).

# Troubleshooting

Before asking for repair of the projector, check the following. If the symptom persists, stop using the projector, be sure to unplug the power plug, and then contact your dealer.

# No image appears on the screen.

| Problem                                       | Solution                                                                                                    |                          |                                                                                                    |  |
|-----------------------------------------------|----------------------------------------------------------------------------------------------------|--------------------------|----------------------------------------------------------------------------------------------------|--|
|                                               | Check whether the indicators are on or off and how they are lightning.                                                                                                    |                          |                                                                                                    |  |
|                                               | POWER                                                                                                    | STATUS                   | Solution                                                                                                    |  |
|                                               | O                                                                                                    | Off                      | Connect the power cord to the projector.     Plug the power cord into a wall outlet.                                                                                                    |  |
|                                               |                                                                                                    | Off                      | If any objects are blocking the air inlet or outlet grille, remove them and carry out the following.  Unplug the power cord from the wall outlet.  Make sure that the projector has cooled off.  Plug the power cord into the wall outlet.  Press the POWER button.                                           |  |
|                                               |                                                                                                    | O   →   Blinking orange  | If any objects are blocking the air inlet or outlet grille, remove them.     Don't expose the air outlet grilles to hot air emitted from a heating appliance.                                                                                                    |  |
| Power can not be turned on.                   | Steady red                                                                                                    | O   →   Blinking green   | After the STATUS indicator stops blinking, press the POWER button. If you unplug the power cord while the fan is rotating, the lamp may not turn on about 1 minute when you plug the power cord next time. The lamp can't turn on again for 1 minute after it goes out. Press the POWER button several times. |  |
|                                               |                                                                                                    | Steady red               | Replace the lamp. (The lamp is at the end of its life.)                                                                                                    |  |
|                                               |                                                                                                    | O                        | Attach the lamp cover on the top.                                                                                                    |  |
|                                               | Blinking red                                                                                                    | Steady<br>or<br>○ ⊋ - 0- | Unplug the power cord from the wall outlet and contact your dealer.                                                                                                    |  |
|                                               |                                                                                                    | Blinking                 |                                                                                                    |  |
| No image appears on the screen.               | <ul> <li>Cancel the AV mute by pressing the AV MUTE button.</li> <li>Check that the lens cap is removed.</li> <li>It may take about 1 minute for the lamp to light up.</li> <li>The lamp fails to light up on rare occasions. In such a case, wait for a few minutes and then try again.</li> <li>If the projector was turned off before the lamp was cooled down sufficiently last time, the fan may start rotating and the POWER button may not work after the power cord is plugged. After the fan stops rotating, press the POWER button to turn back on the POWER indicator.</li> <li>Set SCART INPUT in the FEATURE menu to OFF. (See page 34.)</li> <li>Check that the intake vent is clean.</li> <li>Check that the lamp cover is closed. (See page 41.)</li> <li>Check that the cables connected to the external devices are not broken.</li> <li>When an extension cable is being used, replace it with the supplied cable for check.</li> <li>When images are displayed correctly, add an RGB signal amplifier to the extension cable.</li> </ul> |                          |                                                                                                    |  |
| Power turns off.                              | This problem may occur when the intake vent and/or exhaust vents are blocked. (In such a case, the STATUS indicator brinks orange.)  Remove the objects blocking the intake vent and/or exhaust vents and then carry out the following procedure.  Wait for the intake fan and/or exhaust fan to stop. (Wait until the STATUS indicator goes out.)  Unplug the power cord from the wall outlet.  Wait about 10 minutes.  Plug the power cord into the wall outlet.  Press the POWER button.  When the STATUS indicator is steady red, it is indicating that the lamp should be replaced. Replace the lamp in this case.  Check that AUTO POWER OFF has been set to OFF.                                                                                                    |                          |                                                                                                    |  |
| The screen for entering the password appears. | PASSWORD FUNCTION in the FEATURE menu has been set to DISPLAY INPUT to enable the password lock.     → Enter the password or contact the person in charge of management of the projector.     (See page 38.)                                                                                                    |                          |                                                                                                    |  |
| "NO SIGNAL" is displayed.                     | Turn on the power of the connected device, or check whether there is something wrong with the connected device. Check whether the external device output signals. (Check this especially when the external device is a note-book computer.) Check that the cable connected to the external device isn't defective. Check that the projector is connected to the external device using the correct terminals. Check that the connected device is correctly selected as the input source. When an extension cord is being used, replace it with the supplied cable and check whether images are projected correctly. If images are projected correctly, use an RGB signal amplifier along with the extension cord.                                                                                                    |                          |                                                                                                    |  |

# Images are not displayed correctly.

| Problem                                                                           | Solution                                                                                                    |  |  |  |
|-----------------------------------------------------------------------------------|----------------------------------------------------------------------------------------------------|--|--|--|
| Projected images are shaking. Projected images are displaced.                     | Check that the cable connected to the external device isn't intermittent. Connect the cable's plug with the external device's connector firmly. Press the AUTO POSITION button. Some computers output out-of-spec signals on rare occasion. Adjust the SIGNAL menu. (See page 37.) When the input signal is a WXGA video signal, confirm the setting selected in WXGA in the FEATURE men                                                   |  |  |  |
| Projected images are distorted.                                                   | Adjust the projector and the screen so that they are perpendicular to each other. (See page 10.)                                                                                                    |  |  |  |
| Projected images are dark.                                                        | Adjust BRIGHTNESS and CONTRAST in the IMAGE menu. (See page 36.)     Replace the lamp. (See page 40.)                                                                                                    |  |  |  |
| Projected images are blurred.                                                     | Adjust the focus. (See page 15.) Clean the lens. Press the ◀ or ▶ button on the remote control to eliminate flicker. Adjust TRACKING and FINE SYNC. in the SIGNAL menu. (See page 37.) Adjust BRIGHTNESS and CONTRAST in the IMAGE menu. (See page 36.) Adjust the projector and the screen so that they are perpendicular to each other. (See page 10.)                                                                                   |  |  |  |
| Afterimages persist on the screen.                                                | This phenomenon is improved by keeping projecting an evenly bright image. (Such "image burn-in" phenomenon where afterimages persist on the screen may occur if a stationary image is kept displayed on the screen for a long time.)                                                                                                    |  |  |  |
| White dots are seen on projected images. Black dots are seen on projected images. | This phenomenon is normal for a DLP projector and is not a malfunction. (A very small number of pixels may visibly or invisibly be persistent all the time, but they are not a sign of system malfunctions. Over 99.99% of the pixels are effective.)                                                                                                    |  |  |  |
| Fine streaks are seen on projected images.                                        | This is due to interference with the screen surface and is not a malfunction. Replace the screen or displace the focus a little. Vertical or horizontal streak noise may appear on the projected image, depending on the type of the DVD player, game console or computer you use. In such a case, you can reduce such streak noise by enabling th LPF.                                                                                    |  |  |  |
| Projected images become wavy.                                                     | Connect the plugs of the cables to external devices securely.  Keep the projector away from equipment generating interfering radio waves.  When the keystone adjustment is carried out, the image may not be displayed correctly because of the type of input signal. This isn't a product malfunction. In this case, readjust the keystone so that the amount of keystone correction is as small as possible.                             |  |  |  |
| Hue is not appropriate.                                                           | Check that the cables connected to the external devices are not broken.                                                                                                    |  |  |  |
| Tint in projected images is incorrect.                                            | Check that COMPUTER INPUT in the SIGNAL menu is correctly set. (See page 35.)     Check that the cable connected to the external device isn't broken.                                                                                                    |  |  |  |
| Different color tint.                                                             | When comparing images projected by two projectors, tints in the displayed images may be different because of variation between their optical components. This is not a malfunction.      When comparing the image projected by this projector with those displayed on the television or PC monitor, tints in the displayed images may be different because of difference in the range of color reproducibility. This is not a malfunction. |  |  |  |
| Only the motion areas in the images supplied from the computer aren't displayed.  | This is caused by the computer being used. Contact the manufacturer of your computer.                                                                                                    |  |  |  |
| Projected images are obscured.                                                    | Match the output resolution of your computer with the resolution of the projector. For the method to change the output resolution of the computer, contact the manufacturer of your computer. (See page 49.)     Some images and texts appear obscured during the keystone adjustment. In such cases, use the projector without applying the keystone adjustment. (See page 14.)                                                           |  |  |  |
| Projected images are flickering                                                   | <ul> <li>After the Power button or On button on the remote has been pressed, or the Lamp mode setting has changed, images may be flickering until the lamp lights stably. This is an expected behavior.</li> <li>When selecting the input signal, Auto Position, and Color Enhancer, the projected image may be flickering temporarily. This is not a product malfunction.</li> </ul>                                                      |  |  |  |

# The projector cannot be connected wirelessly.

| Problem                                                                                                    | Solution                                                                                                    |  |  |  |
|----------------------------------------------------------------------------------------------------|----------------------------------------------------------------------------------------------------|--|--|--|
| The wireless function of your computer is not available. The wireless connection icon of your computer is not displayed. Wireless Projector" is not displayed in "View Available Wireless Networks". The message "No any wireless card can be used" appears. | Some computers are equipped with a wireless power switch. Turn the switch ON.     Select and right-click the "Wireless Network Connection" icon. If the properties are disabled, select "Enable".     Some computers allow you to select Disable/Enable for the wireless function using BIOS. For more details, see the manual of your computer.     Perform NETWORK RESET in the WIRELESS menu of the projector.     Set POWER MODE of the projector to ON.                                                                                                    |  |  |  |
| The message "No Projector Found" or "Network is not available" appears.                                                                                                    | Display the "Wireless Network Connection" properties of your computer, and then check that "Obtain an IP address automatically" and "Obtain DNS server address automatically" are selected in the "Internet Protocol (TCP/IP)" properties.  If you changed the network setup settings in the system administrator screen for the Web, change the properties of "Wireless Network Connection" in your computer according to the changed settings.  Perform NETWORK RESET in the WIRELESS menu of the projector.  Set POWER MODE of the projector to ON.                                                                                                    |  |  |  |
| The message "Due to your network or firewall setting, the client application cannot connect to the projection server. Please check related settings to allow this application to be able to communicate with the server!" appears.                           | Open the "Windows Firewall" dialog box from "Control Panel" of your computer, and then check that the "Wireless Projector" check box is selected in the "Programs and Services" list in the [Exceptions] tab.                                                                                                    |  |  |  |
| The SSID name of this projector is not displayed for the available access point.                                                                                                    | Switch the input source of the projector to "WIRELESS". Set POWER MODE to ON or AUTO in the menu for the wireless function of the projector. If the reception status is poor, move the projector closer to the computer, or make sure that no obstacle exists between the projector and the computer. Enable the SSID broadcast in the network setup.                                                                                                    |  |  |  |
| You cannot log on the screen. The Web screen "Wireless Projector" is not displayed. The IP of the wireless projector is displayed as 0.0.0.0 in the login screen.                                                                                            | Depending on the security software, a function to prevent access to Phishing sites is provided. Disable the function while using the projector. Confirm that the Server IP of the projector is different from the IP address of your computer. Make sure that the first three digits of the Server IP of the projector are the same as those of the IP address of your computer. (Example: the Server IP of the projector: 192.168.100.10; the IP address of your computer: 192.168.100.15) Make sure that the correct Web address is entered. (Make sure that "www" is not included in the address.) If the above screen is not displayed, select and right-click the "Wireless Network Connection" icon of your computer to display the properties, select "Internet Protocol (TCP/IP)", and then check that "Obtain an IP address automatically" and "Obtain DNS server address automatically" are selected in the properties. Perform NETWORK RESET in the WIRELESS menu of the projector. |  |  |  |
| The Web page "Wireless Projector" is not displayed even if you run the Web browser.                                                                                                    | If your computer is set to a static IP or is used in a DHCP environment, enter the Server IP displayed in the default screen of the wireless connection.     Select the [Tools] menu → [Internet Options] → [Security] → [Custom Level] to set [Allow META REFRESH] to [Enable].                                                                                                    |  |  |  |
| You cannot install the connection software.                                                                                                    | Log on as a user with administrator rights.                                                                                                    |  |  |  |
| The projector cannot be connected wirelessly.                                                                                                    | Check if any network bridge is used.                                                                                                    |  |  |  |

# Others

| Problem                                                                        | Solution                                                                                                    |  |  |  |
|--------------------------------------------------------------------------------|----------------------------------------------------------------------------------------------------|--|--|--|
| The exhaust vents emit warm air.                                               | This air comes out after cooling the inside of the projector. You may feel hot, but this is not a malfunction.                                                                                                    |  |  |  |
| No audio is output.                                                            | Check that the volume isn't set to low.                                                                                                    |  |  |  |
| The menu can't be used.                                                        | The microcomputers inside the projector may be wrongly operating because of noise.     → Press the POWER button to turn off the lamp and unplug the power cord from the wall outlet. Wait about 10 minutes, plug the power cord in, and try again.                                                                                                    |  |  |  |
| "TEMPERATURE!!" is displayed.                                                  | <ul> <li>This indication appears when the ambient temperature rises high. When the ambient temperature stays high the lamp goes out.</li> <li>→ Eliminate any causes of the rise in the ambient temperature.</li> <li>This indication appears when the air inlet or outlet grille is blocked. When they are kept blocked, the lamp goes out.</li> <li>→ Remove the objects blocking the air inlet or outlet grille.</li> </ul> |  |  |  |
| The $\bigcirc$ mark appears.                                                   | This mark appears when ineffective operation is carried out. This isn't a product malfunction.                                                                                                    |  |  |  |
| The remote control doesn't function easily or at all.                          | Check that the batteries are loaded in the remote control or the batteries are not weak. (See page 9.) Check that the remote control sensor isn't exposed to direct sunlight or fluorescent light. (See page 9.) Use the remote control within its operation range. (See page 9.) Use the remote control at least 10 cm away from the projector.                                                                               |  |  |  |
| The buttons on the control panel (except for the POWER button) don't function. | PASSWORD FUNCTION in the FEATURE menu has been set to MENU ACCESS to enable the password lock.     → Cancel the password lock or contact the person in charge of management of the projector. (See page 39.)                                                                                                    |  |  |  |
| Abnormal sound is heard.                                                       | Because the color wheel spins at a high speed, metallic sounds may be heard in rare occasions. Such symptom is not a malfunction.                                                                                                    |  |  |  |

# If the following problem occurs after the lamp is replaced, check the following first.

| Problem                         | Solution                                                                                                    |  |  |
|---------------------------------|----------------------------------------------------------------------------------------------------|--|--|
| The projector does not turn on. | <ul> <li>Fit the lamp cover securely. (See page 41.)</li> <li>Reset the lamp operating time. (See page 41.)</li> </ul> |  |  |
| The STATUS indicator blinks.    | Reset the lamp operating time. (See page 41.)                                                                          |  |  |

#### Maintenance

#### Warning:

Do not use flammable solvents (benzene, thinner, etc.) and flammable aerosols when cleaning the projector body and lens. Flammable substances may ignite causing fire or breakdown while the lamp is illuminating.

#### Caution:

Be sure to turn off the lamp and unplug the power cord from the wall outlet before you perform any maintenance on the projector.

#### Cleaning of the projector and the ventilation slots

Use a soft cloth to clean the projector and the ventilation grilles. When the grilles become dirty, wipe them with a soft cloth dampened with diluted mild detergent, and then wipe them with a dry cloth.

#### To protect the surface of the projector from fading or deteriorating:

- Do not spray insecticide on or inside the projector.
- · Do not use benzin or thinner to clean it.
- · Do not let rubber or plastic materials contact with projector.

#### Cleaning of the lens

Use a standard lens-cleaning brush or a piece of lens tissue dampened with lens cleaning fluid. The lens surface is fragile. Use only recommended, nonabrasive lens-cleaning materials. Do not touch the lens with your fingers.

# **Indicators**

This projector has two indicators, each of which shows the operation condition of the projector.

The following offer solutions to possible problems. If these problem persist, turn the projector off and consult your dealer.

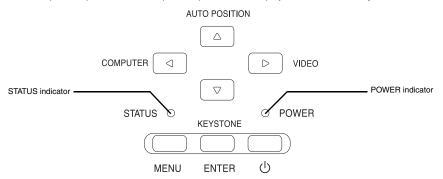

### **Normal condition**

| POWER                                      | STATUS                                                                                                    | CONDITION                           | NOTE                                                          |  |
|--------------------------------------------|----------------------------------------------------------------------------------------------------|-------------------------------------|---------------------------------------------------------------|--|
| - ↓<br>Steady red                          | O<br>Off                                                                                                    | Stand-by                            |                                                               |  |
| -\overline{-\overline{-}}-<br>Steady green | O → - Ò<br>Blinking green                                                                                                    | Lamp stand-by (about 1 minute)      | The POWER button cannot be used to switch between on and off. |  |
| -\overline{\sqrt{-}}-<br>Steady green      | -\cute{\cute{\cie\cute{\cute{\cute{\cute{\cute{\cute{\cute{\cute{\cute{\cute{\ci | The power is on. (Normal condition) |                                                               |  |

# **Abnormal condition**

| POWER                                   | STATUS                                  | CONDITION                                                                                                    | POSSIBLE SOLUTION                                                                                                    |  |
|-----------------------------------------|-----------------------------------------|----------------------------------------------------------------------------------------------------|----------------------------------------------------------------------------------------------------|--|
| Steady green or                         | ○ <del>→</del> - ∳<br>Blinking orange   | Abnormal temperature  The ventilation grilles is clogged with dust or dirt.  The room temperature is high.             | Clean the ventilation grilles. Relocate the projector to a cooler place.                                                             |  |
| Steady red                              | O → - O - O - O - O - O - O - O - O - O | The protection circuit is working or the lamp is in an abnormal condition.                                             | Wait until the STATUS indicator goes out, then press the POWER button.     If the above solution is not effective, replace the lamp. |  |
| Steady green                            |                                         | The lamp operation time exceeds the time elapsed until the lamp shutdown notice while the power is on. (See page 41.)  |                                                                                                    |  |
| Steady red                              | ○ ⇄ - ీ -<br>Blinking red               | The lamp operation time exceeds the time elapsed until the lamp shutdown notice while the power is off. (See page 41.) | Replace the lamp. Change with a new lamp if this problem recurs.                                                                     |  |
| Steady red                              | Steady red                              | The lamp operation time exceeds the time elapsed until the lamp shutdown. (See page 41.)                               |                                                                                                    |  |
| - ↓ · ↓ · ↓ · · · · · · · · · · · · · · | O<br>Off                                | The lamp cover isn't closed.                                                                                           | Close the cover correctly.                                                                                                    |  |
| Blinking green/red                      | Steady<br>or<br>O   →   →   Blinking    | Abnormal.                                                                                                    | Contact your dealer.                                                                                                    |  |

# Specifications

| Туре                                           | DLP™ DATA projector                                                                                                    |
|------------------------------------------------|----------------------------------------------------------------------------------------------------|
| Model                                          | XD530U/XD530E                                                                                                    |
| Rated power supply                             | 100 - 240 V AC, 50 / 60 Hz                                                                                                    |
| Rated input                                    | 3.9 A                                                                                                    |
| Display Technology                             | 0.55-inch Single chip Digital Micromirror Device (DMD) Pixels 1024 x 768 = 786432 pixels                                                                                     |
| Colors                                         | 16770000 colors                                                                                                    |
| Projection lens                                | F 2.5-2.8, f = 18.4 - 22.0 mm                                                                                                    |
| Light source lamp                              | 280 W                                                                                                    |
| Picture size                                   | 40 - 300 inch (aspect ratio 4:3)                                                                                                    |
| PC compatibility                               | Resolution:640x400 (Expand) - 1024x768 (Real) - 1280x1024 (Compress)<br>Sync on Green available                                                                              |
| Video compatibility                            | NTSC / NTSC 4.43 / PAL (including PAL-M, N) / SECAM, PAL-60<br>Component Video (DVD/HDTV) (480i, 576i, 480p, 576p, 1080i, 720p)                                              |
| Speaker                                        | 2 W Mono, Round type ø4.5 cm x 1                                                                                                    |
| S-video input                                  | Luminance signal: 1.0 Vp-p 75 $\Omega$ (negative sync.) Chroma signal: 0.286 Vp-p 75 $\Omega$ (burst signal)                                                                 |
| Video input                                    | 1.0 Vp-p 75 Ω (negative sync.)                                                                                                    |
| Audio input                                    | 350 mVrms, 10 kΩ or more                                                                                                    |
| Analog RGB input                               | RGB: $0.7 \text{ Vp-p } 75 \Omega$ (negative sync.)  YPBPR/YCBCR: Y:1.0 Vp-p (negative sync.)  HD/CS: TTL level (positive or negative)  VD: TTL level (positive or negative) |
| Digital input                                  | DVI-D                                                                                                    |
| Wired LAN input                                | RJ-45                                                                                                    |
| Wireless input                                 | IEEE802.11b/11g                                                                                                    |
| Control connector                              | Serial terminal (RS-232C) (D-SUB 9-pin) USB terminal (for Page Up/Down)                                                                                                    |
| Outside dimensions                             | 332 x 102 x 250 mm (width x height x depth)                                                                                                    |
| Weight                                         | Approx. 3.4 kg                                                                                                    |
| Length of power cord                           | 114 inch (1.8 m)                                                                                                    |
| Temperature, humidity (performance guaranteed) | +41°F (+5°C) - +95°F (+35°C), 30 - 90%                                                                                                    |

<sup>•</sup> The specifications and outside appearance of the projector are subject to change without prior notice.

# **Connectors**

COMPUTER-IN/OUT (Mini D-SUB 15-pins)

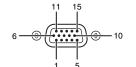

| pin No. | Spec.      |
|---------|------------|
| 1       | R(RED)/CR  |
| 2       | G(GREEN)/Y |
| 3       | B(BLUE)/CB |
| 4       | GND        |
| 5       | GND        |
| 6       | GND        |
| 7       | GND        |
| 8       | GND        |
| 9       | DDC5V      |
| 10      | GND        |
| 11      | GND        |
| 12      | DDC Data   |
| 13      | HD/CS      |
| 14      | VD         |
| 15      | DDC Clock  |

| pin No. | Spec.      |
|---------|------------|
| 1       | R(RED)/CR  |
| 2       | G(GREEN)/Y |
| 3       | B(BLUE)/CB |
| 4       | -          |
| 5       | GND        |
| 6       | GND        |
| 7       | GND        |
| 8       | GND        |
| 9       | -          |
| 10      | GND        |
| 11      | -          |
| 12      | -          |
| 13      | HD/CS      |
| 14      | VD         |
| 15      | -          |
|         |            |

DVI-D (HDCP) terminal (DVI-D 24-pins)

| pin No. | Spec.              | pin No. | Spec.              | pin No. | Spec.              |
|---------|--------------------|---------|--------------------|---------|--------------------|
| 1       | TMDS DATA 2-       | 9       | TMDS DATA 1-       | 17      | TMDS DATA 0-       |
| 2       | TMDS DATA 2+       | 10      | TMDS DATA 1+       | 18      | TMDS DATA 0+       |
| 3       | TMDS DATA 2 Shield | 11      | TMDS DATA 1 Shield | 19      | TMDS DATA 0 Shield |
| 4       | -                  | 12      | -                  | 20      | -                  |
| 5       | -                  | 13      | -                  | 21      | -                  |
| 6       | DDC Clock          | 14      | +5V Power          | 22      | TMDS Clock Shield  |
| 7       | DDC Data           | 15      | GND (for +5V)      | 23      | TMDS Clock +       |
| 8       | -                  | 16      | Hot Plug Detect    | 24      | TMDS Clock -       |

# Dimensional drawings (unit: mm)

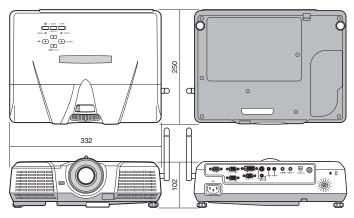

## What's included in the box

AC power cord for US 02552-0063-01 for EU 02552-0066-01 for UK 02552-0065-01 1 RGB cable for PC 02552-0072-00 1 VIDEO cable 02552-0088-00

Remote control

1 Antenna

1 Safety Manual/Quick Start up/Wireless Connection Quick Reference 1 CD-ROM

2 Battery

1 Lens cap

1 Soft case

### Replacement part

(Option / Not included in the box)

Spare lamp for XD530U/XD530E VLT-XD520LP

### Specification of RGB signals in each computer mode of the projector

| Signal mode         | resolution<br>(H x V) | horizontal<br>frequency (kHz) | vertical<br>frequency (Hz) | XD530U/XD530E<br>(H x V) |   |
|---------------------|-----------------------|-------------------------------|----------------------------|--------------------------|---|
| TV60, 480i(525i)    | -                     | 15.73                         | 59.94                      | 1024 x 768               | * |
| TV50, 576i(625i)    | -                     | 15.63                         | 50.00                      | 1024 x 768               | * |
| 1080i 60 (1125i 60) | -                     | 33.75                         | 60.00                      | 1024 x 576               | * |
| 1080i 50 (1125i 50) | -                     | 28.13                         | 50.00                      | 1024 x 576               | * |
| 480p (525p)         | -                     | 31.47                         | 59.94                      | 1024 x 768               | * |
| 576p (625p)         | -                     | 31.25                         | 50.00                      | 1024 x 768               | * |
| 720p 60 (750p 60)   | -                     | 45.00                         | 60.00                      | 1024 x 576               | * |
| 720p 50 (750p 50)   | -                     | 37.50                         | 50.00                      | 1024 x 576               | * |
| CGA84               | 640 x 400             | 37.86                         | 84.13                      | 1024 x 640               |   |
| CGA85               | 640 x 400             | 37.86                         | 85.08                      | 1024 x 640               |   |
| VGA60               | 640 x 480             | 31.47                         | 59.94                      | 1024 x 768               |   |
| VGA72               | 640 x 480             | 37.86                         | 72.81                      | 1024 x 768               | ٦ |
| VGA75               | 640 x 480             | 37.50                         | 75.00                      | 1024 x 768               |   |
| VGA85               | 640 x 480             | 43.27                         | 85.01                      | 1024 x 768               |   |
| SVGA56              | 800 x 600             | 35.16                         | 56.25                      | 1024 x 768               |   |
| SVGA60              | 800 x 600             | 37.88                         | 60.32                      | 1024 x 768               |   |
| SVGA72              | 800 x 600             | 48.08                         | 72.19                      | 1024 x 768               |   |
| SVGA75              | 800 x 600             | 46.88                         | 75.00                      | 1024 x 768               |   |
| SVGA85              | 800 x 600             | 53.67                         | 85.06                      | 1024 x 768               | 1 |
| XGA60               | 1024 x 768            | 48.36                         | 60.00                      | 1024 x 768               |   |
| XGA70               | 1024 x 768            | 56.48                         | 70.07                      | 1024 x 768               |   |
| XGA75               | 1024 x 768            | 60.02                         | 75.03                      | 1024 x 768               |   |
| XGA85               | 1024 x 768            | 68.68                         | 85.00                      | 1024 x 768               |   |
| SXGA70a             | 1152 x 864            | 63.85                         | 70.01                      | 1024 x 768               |   |
| SXGA75a             | 1152 x 864            | 67.50                         | 75.00                      | 1024 x 768               |   |
| WXGA60              | 1280 x 768            | 47.77                         | 59.87                      | 1024 x 614               | , |
| WXGA60a             | 1280 x 800            | 49.70                         | 59.81                      | 1024 x 640               | 1 |
| WXGA60b             | 1360 x 768            | 47.71                         | 60.01                      | 1024 x 578               | , |
| WXGA60c             | 1366 x 768            | 47.50                         | 59.75                      | 1024 x 575               | , |
| SXGA60b             | 1280 x 960            | 60.00                         | 60.00                      | 1024 x 768               |   |
| SXGA60              | 1280 x 1024           | 63.98                         | 60.02                      | 960 x 768                |   |
| MAC13               | 640 x 480             | 35.00                         | 66.67                      | 1024 x 768               | ٦ |
| MAC16               | 832 x 624             | 49.72                         | 74.55                      | 1024 x 768               | 7 |
| MAC19               | 1024 x 768            | 60.24                         | 75.02                      | 1016 x 768               | 7 |
| HP75                | 1024 x 768            | 62.94                         | 74.92                      | 1024 x 768               | 7 |
| SUN66a              | 1152 x 900            | 61.85                         | 66.00                      | 984 x 768                | ٦ |
| SUN76a              | 1152 x 900            | 71.81                         | 76.64                      | 984 x 768                | 1 |

<sup>\*1</sup> When you input the signals WXGA60, WXGA60b, or WXGA60c, select the supported image size from WXGA of the FEATURE menu.

#### Important:

- Some computers aren't compatible with the projector.
- The projector's maximum resolution is 1024 x 768 pixels. It may not display images of higher resolutions than 1024 x 768 (or 800 x 600) correctly.
- Images with SYNC on G (Green) signal may jitter.
- Images with SYNC on G (Green) signal may be tinged with green.
- If the resolution and frequency of your computer aren't shown on the table, find the compatible resolution and frequency by changing the resolution of your computer.
- Set COMPUTER INPUT in the SIGNAL menu to RGB when inputting the HDTV signal as RGB signal.
- TV60 and TV50 are equivalent to 480i and 576i respectively.
  When these signals are supplied to the VIDEO or S-VIDEO signal,
  the signal mode is indicated as TV60 or TV50. When they are supplied to the COMPONENT terminal, the signal mode is indicated
  as 480i or 576i.

<sup>\*2</sup> The partial enlargement feature is not supported.

<sup>\*3</sup> Supports a DVI-D terminal.

# Mitsubishi Projector Warranty, Sales Support and Service Information

North America MDEA (Mitsubishi Digital Electronics America, Inc.) Presentation Products Division 9351 Jeronimo Road Irvine CA 92618, USA For Warranty Registration, visit: http://www.mitsubishi-presentations.com under Customer Care Sales & Inquires :Toll Free (888)307-0349 :ppdinfo@mdea.com E-mail Technical Inquires :Toll Free (888)307-0309 Phone E-mail :TSUPPORT@mdea.com MESCA (Mitsubishi Electric Sales Canada Inc.) http://www.mitsubishielectric.ca Information Technologies Group, 4299 14th Avenue, Markham, Ontario L3R 0J2, Canada Sales & Technical Inquires Phone :+1-(800) 450-6487 Fax :+1-(905) 475-7958 E-mail :projectors@mitsubishielectric.ca Customer Care E-mail :support@mitsubishielectric.ca Europe MEU-FRA (Mitsubishi Electric Europe B.V French Branch) 25, Boulevard des Bouvets 92 741, Nanterre CEDEX, Sales Inquiries Phone :+33 (0)1 55-68-55-53 Fax :+33 (0)1 55-68-57-31 Techinical Inquireis :+33 (0)1 55-68-56-42 Phone Fax :+33 (0)1 55-68-57-31

MEU-GER (Mitsubishi Electric Europe B.V. German Branch) http://www.mitsubishi-evs.de/ Gothaer Strasse 8, 40880 Ratingen, Germany

Sales Inquires

:0049 - 2102 - 486 9250 Phone :0049 - 2102 - 486 7320 Techinical Inquires Phone :0049 - 2102 - 486 1330 :0049 - 2102 - 486 1340 Fax

MEU-IR (Mitsubishi Electric Europe B.V. Irish Branch) http://www.mitsubishi.ie/

Westgate Business Park, Ballymount, Dublin 24, Ireland Sales Inquiries

Phone :+353-1-4198807 Fax :+353-1-4198890 Technical Inqiries :+353-1-4198808 Phone Fax +353-1-4198895

MEU-IT (Mitsubishi Electric Europe B.V. Italian Branch) Centro Direzionale Colleoni, Palazzo Sirio, Viale Colleoni 7, 20041 Agrate Brianza, Italy

Sales & Technical Inquiries Phone :+39-(0)39-60531 :+39-(0)39-6053214 E-mail :info.projector@it.mee.com

MEU-NL (Mitsubishi Electric Europe B.V. Benelux Branch) http://www.mitsubishi.nl/LCD/ProdFrame.html Nijverheidsweg 23A, 3641 RP Mijdrecht, The Netherlands Sales Inquiries

Phone :+31-297-282461 Fax :+31-297-283936 :info@mitsubishi.nl E-mail Techinical Inquiries Phone :+31-297-282461 Fax ·+31-297-283936 E-mail :info@mitsubishi.nl

Russia (Mitsubishi Electric Europe B.V Moscow Representative Office)

http://www.mitsubishi-projector.ru Moscow Representative Office, 52/5 Kosmodamianskaya

Nah 115054 Moscow Russia Sales & Techinical Inquiries

:(7095) 721-2068 Phone :(7095) 721-2071

MEU-SP (Mitsubishi Electric Europe B.V. Spanish Branch) http://www.mitsubishielectric.es/ Ctra. de Rubi, 76-80, 08173 Sant Cugat del Valles. Barcelona, Spain

> Fax :+34-93.589.43.88 E-mail :mitsubishi.profesional@sp.mee.com

Technical Inquiries Phone

Fax +34-93.588.53.87 E-mail :mitsubishi.profesional@sp.mee.com MEU-SWE (Mitsubishi Electric Europe B.V Scandinavian

:+46-(0)8-6251036

Branch) Hammarbacken 14. Box 750. S-19127. Sollentuna. Sweden Sales Inquiries :+46-(0)8-6251070

Phone Technical Inquiries

Sales Inquiries

:+46-(0)8-6251052 Phone Fax :+46-(0)8-6251036

MEU-UK (Mitsubishi Electric Europe) http://www.mitsubishi.co.uk/evs/ Visual Information Systems Division, Travellers Lane, Hatfield, Hertfordshire, AL10 8XB U.K.

Sales Ingiries Phone ·+44 (1707) 278684 Fax :+44 (1707) 278541 F-mail :projector.info@meuk.mee.com

Technical Inquiries Phone :+44 (870) 606 5008 :+44 (1506) 431927 Fax :projector.info@meuk.mee.com E-mail

Asia

CHINA (Mitsubishi Electric Air-Conditioning & Visual Information Systems (Shanghai) Ltd.) 26/F .,Oriental Center ,699 Nanjing Rd(W),Shanghai, 200041.China Sales Inquiries

Phone :+86(21) 5211-0882-3002 :+86(21) 5211-0576 Fax Technical Inquiries

Phone :+86(21) 5211-0882-3020 Fax :+86(21) 5211-0576

HONG KONG (Mitsubishi Electric Ryoden Air-Conditioning & Visual Information Systems (HongKong) Ltd.)
7th Floor, Manulife Tower, 169 Electric Road, North Point, Hong Kong Sales Inquiries

Phone :+852-2510-1505 :+852-2510-0463 Fax Technical Inquiries

:+852-2422-0161 Phone Fax :+852-2487-0181 SINGAPORE (Mitsubishi Electric Asia Pte. Ltd.)

http://www.mitsubishielectric.com.sg 307, Alexandra Road, #05-01/02 Mitsubishi Electric

Building, Singapore 159943 Sales Inquiries Phone :+65-6473-2308

Fax :+65-6475-9503 E-mail :Peripherals@asia.meap.com Technical Inquiries

Phone :+65-6470-2666 Fax :+65-6475-9503

INDIA (Mitsubishi Electric Asia Pte. Ltd.) 307. Alexandra Road, #05-01/02 Mitsubishi Electric Building, Singapore 159943

Fax

Sales Inquiries

:+65-6473-2308 :+65-6475-9503 Phone E-mail :Peripherals@asia.meap.com

Technical Inquiries

:+65-6470-2666 Phone Fax :+65-6475-9503 INDONESIA (Mitsubishi Electric Asia Pte. Ltd.) 307, Alexandra Road, #05-01/02 Mitsubishi Electric Building, Singapore 159943 Sales Inqiries

:+65-6473-2308 Phone +65-6475-9503 Fax

E-mail :Peripherals@asia.meap.com

Technical Inquiries :+65-6470-2666 Phone

Fax :+65-6475-9503 PHILLIPINES (Mitsubishi Electric Asia Pte. Ltd.) http://www.mitsubishielectric.com.sg

307 Alexandra Boad #05-01/02 Mitsubishi Electric Building, Singapore 159943 Sales Inquiries

Phone Fax +65-6475-9503

E-mail :Peripherals@asia.meap.com Technical Ingiries Phone

Fax :+65-6475-9503 VIETNAM (Mitsubishi Electric Asia Pte. Ltd.)

307, Alexandra Road, #05-01/02 Mitsubishi Electric Building, Singapore 159943 Sales Inquiries Phone :+65-6473-2308

Fax :+65-6475-9503 E-mail :Peripherals@asia.meap.com Technical Inquiries

Phone :+65-6470-2666 Fax :+65-6475-9503

STC (Setsuyo Astec Corporation Seoul Branch) 4F,Dongseo Game Channel Bldg,660-11 Deungchon-Dong, Kangseo-Ku, Seoul, Korea Sales & Technical Ingiries

Phone :+82-(0)2-2657-9841~3 :+82-(0)2-2657-9900

MALAYSIA (Antah Melco Sales & Services Sdn. Bhd.)

6, Jalan 13/6 46860 Petaling Jaya Selangor, Darul Ehsan, Sales & Technical Inquiries

Phone :+60-(0)3-79552088 (Ext. 203) Fax :+60-(0)3 Technical & Service Inquiries :+60-(0)3-79563950/+60-(0)3-79582576

Phone :+60-(0)3-79552088 (Ext. 106) :+60-(0)3-79563950/+60-(0)3-79582576 Fax

ME-TWN (Mitsubishi Electric Taiwan Co., Ltd.) http://www.MitsubishiElectric.com.tw

11TH FL., 90 SEC. 6, CHUNG SHAN N. RD., TAIPEI, 111 R.O.C Sales & Technical Inquires

Phone

:+886-2-2832-8255 :+886-2-2833-9813

MKY (Mitsubishi Electric Kang Yong Watana Co., Ltd.) http://www.mitsubishi-kyw.co.th/ Road, Huamark Bangkapi, Bangkok 10240, Thailand

Sales & Technical Inquirie :+66-2-731-6841 Phone

:+66-2-379-4763

ME-AUST (Mitsubishi Electric Australia)

http://www.mitsubishi-electric.com.au/prod.asp?prod=proj 348 Victoria Road, Rydalmere, N.S.W. 2116, Australia Sales & Technical Inqiries

:+(612)9684-7777 Phone Fax +(612)9684-7208

E-mail :diamonddigital@meaust.meap.com Technical Inquiries

Phone :+(612)9684-7694 :+(612)9684-7684

F-mail service@meaust mean com BDT (Black Diamond Technologies Ltd.)

(Warranty Registration) http://www.bdt.co.nz/projectors/ warranty.asp

1 Parliament St, Lower Hutt, Wellington, New Zealand Sales Inquiries

Phone ·+64-(0)4-560-9100 :+64-(0)4-560-9133 Fax projectorsales@bdt.co.nz F-mail Technical Inquiries

Phone :+64-(0)4-560-9100 :+64-(0)4-560-9133 Fax E-mail :service@bdt.co.nz